Process transmitter with control unit

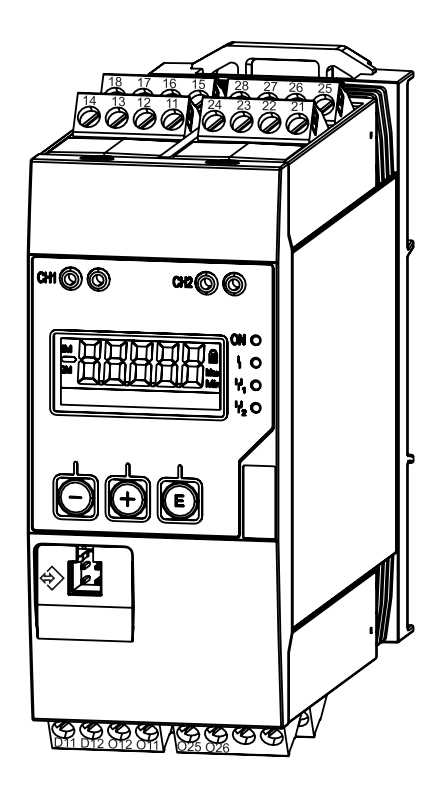

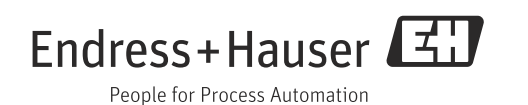

# Brief overview

For quick and easy commissioning:

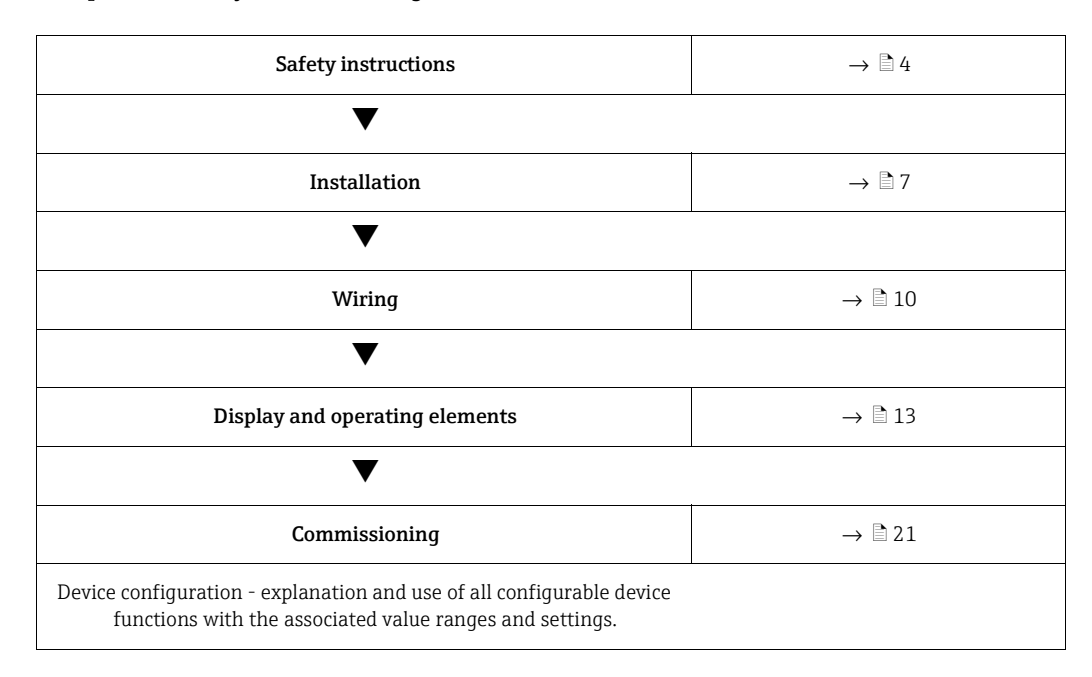

# Block circuit diagram

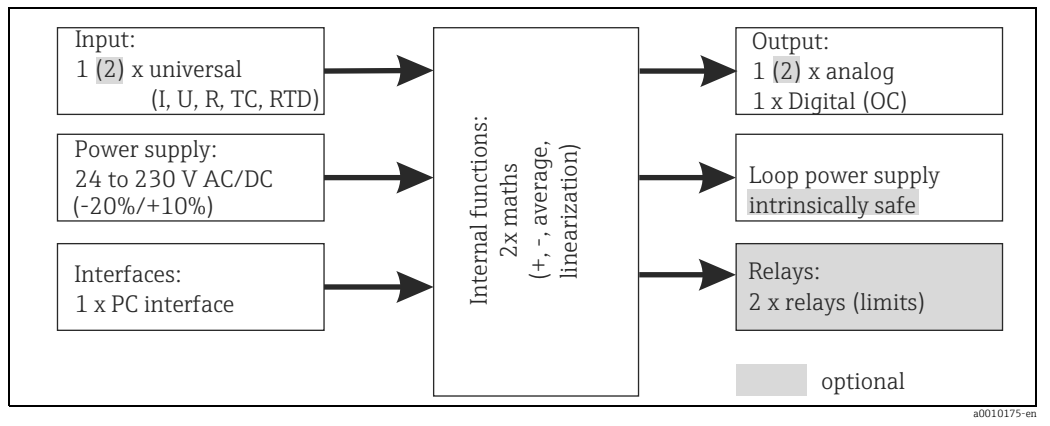

*Fig. 1: Block circuit diagram*

# Table of contents

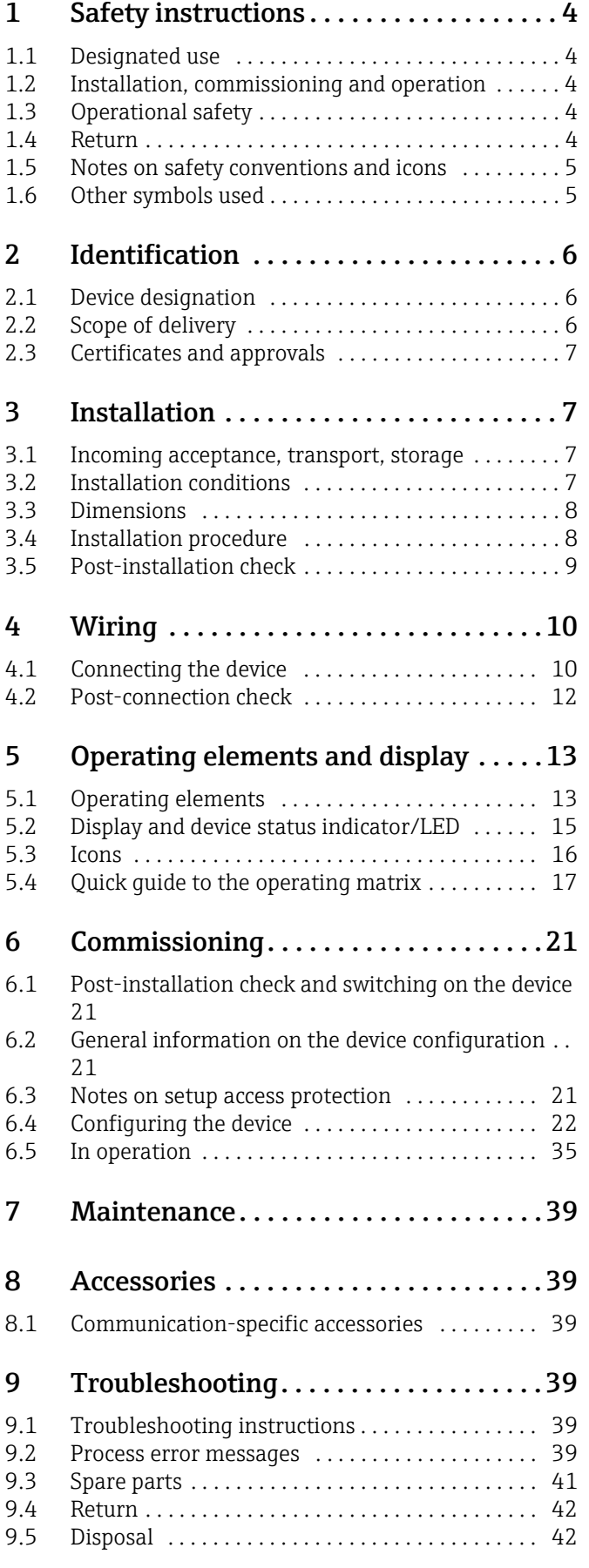

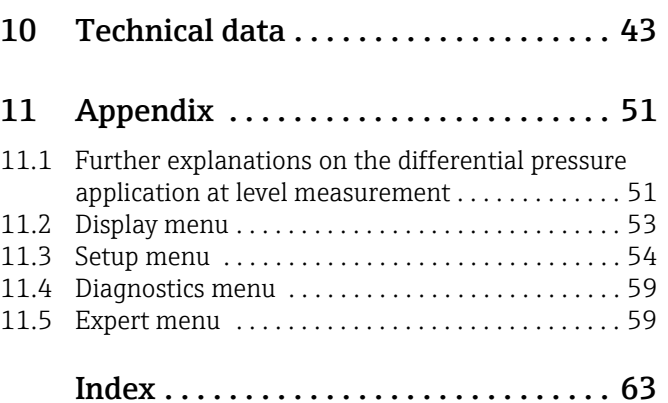

# <span id="page-3-0"></span>1 Safety instructions

Safe operation of the device is only guaranteed if these Operating Instructions have been read and the safety instructions they contain have been observed.

# <span id="page-3-1"></span>1.1 Designated use

The process transmitter evaluates analog process variables, converts signals and shows them on its multicolored display. Using the unit's outputs and limit relays, processes can be monitored and controlled. The device is equipped with a wide range of software functions for this purpose.

Power can be supplied to 2-wire sensors with the integrated transmitter power supply system.

- The device is seen as an associated apparatus and may not be installed in hazardous areas.
- The manufacturer accepts no liability for damages resulting from incorrect use or use other than that designated. The device may not be converted or modified in any way.
- The device has been designed for use in an industrial environment and may only be operated in an installed state.

# <span id="page-3-2"></span>1.2 Installation, commissioning and operation

This device is designed to meet state-of-the-art safety requirements and complies with applicable standards and EU regulations. The device can be a source of application-related danger if used improperly or other than intended.

Installation, wiring, commissioning and maintenance of the device must only be carried out by trained technical personnel. The technical personnel must have read and understood these Operating Instructions and must strictly follow the instructions they contain. The information in the electrical wiring diagrams (see Operating Instructions, Section 4 'Wiring') must be observed closely.

# <span id="page-3-3"></span>1.3 Operational safety

#### Technical improvement

The manufacturer reserves the right to adapt technical details to the most up-to-date technical developments without prior notice. Contact your sales center for current information and updates to these Operating Instructions.

### <span id="page-3-4"></span>1.4 Return

<span id="page-3-5"></span>For a return, e.g. in case of repair, the device must be sent in protective packaging. The original packaging offers the best protection. Repairs must only be carried out by your supplier's service organization.

Please enclose a note describing the fault and the application when sending the unit in for repair.

# <span id="page-4-0"></span>1.5 Notes on safety conventions and icons

Always refer to the safety instructions in these Operating Instructions labelled with the following symbols:

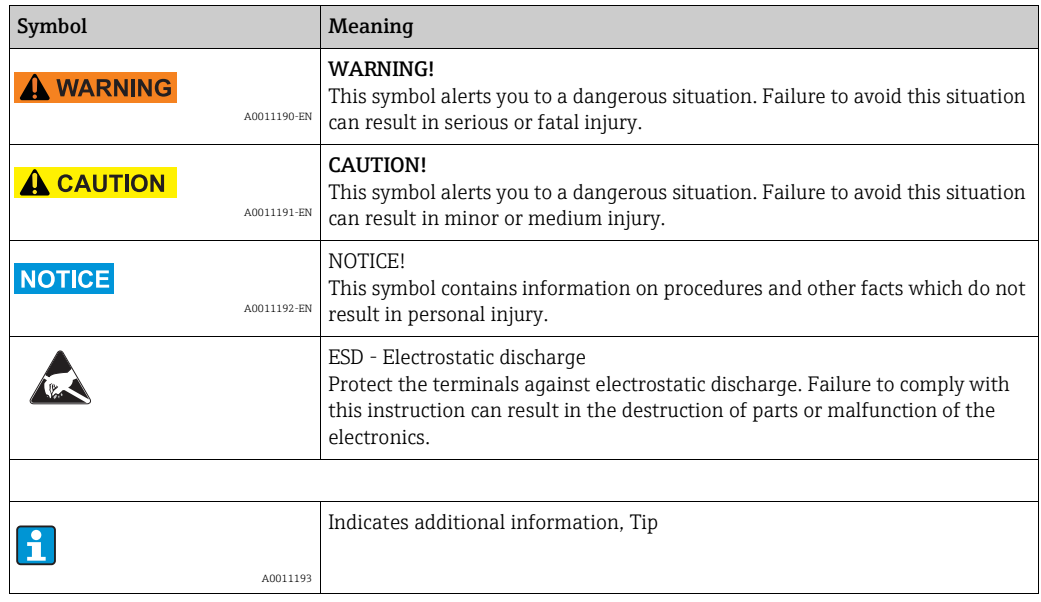

# <span id="page-4-1"></span>1.6 Other symbols used

#### Cross-references

 $\triangleq$ Reference to "see page"

### $\blacksquare$

Reference to "see figure"

### Identification of tools

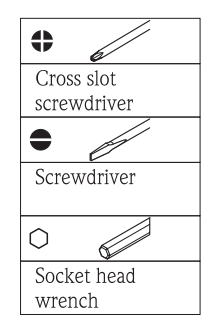

a0010735-en

# <span id="page-5-0"></span>2 Identification

# <span id="page-5-1"></span>2.1 Device designation

### <span id="page-5-3"></span>2.1.1 Nameplate

#### The right device?

Compare the nameplate on the device with the following diagram:

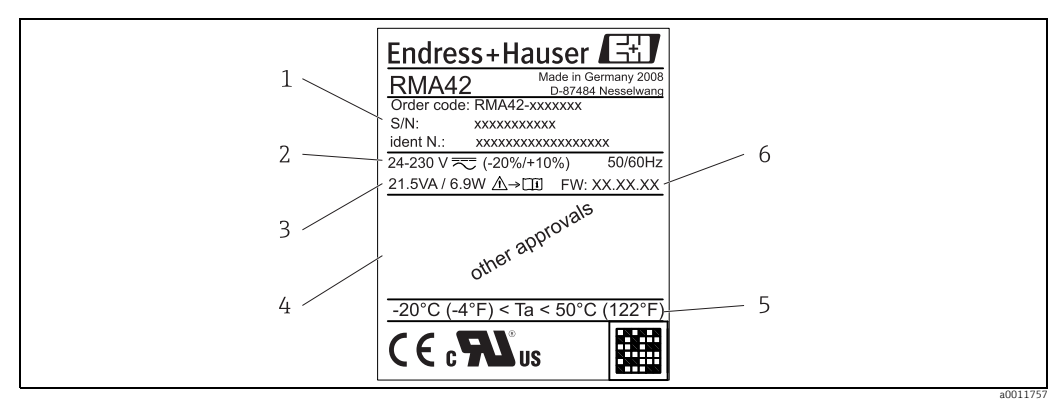

*Fig. 2: Nameplate of the process transmitter (example)*

*1 Order code, serial number and ID number of the device*

- *2 Power supply*
- *3 Power consumption 4 Approval (if applicable)*
- *5 Temperature range*
- *6 Firmware version*

f

# <span id="page-5-2"></span>2.2 Scope of delivery

The scope of delivery of the process transmitter comprises:

- **Process transmitter for top-hat rail mounting**
- Hard copy of Brief Operating Instructions and Ex documentation (XA)
- ï Operating Instructions and additional documentation on CD

Please note the device accessories in Section 8 'Accessories' of the Operating Instructions.

### <span id="page-6-1"></span>2.3 Certificates and approvals

#### CE mark, Declaration of Conformity

The process transmitter is designed to meet state-of-the-art safety requirements, has been tested and left the factory in a condition in which it is safe to operate. The device meets the relevant standards and directives as per EN 61 010-1 "Safety requirements for electrical equipment for measurement, control and laboratory use".

Thus, the device described in these Operating Instructions meets the legal requirements of the EU directives. The manufacturer confirms successful testing of the device by affixing to it the CE mark.

An overview of all the certificates and approvals available can be found in Section 10 "Technical data".

# <span id="page-6-0"></span>3 Installation

### <span id="page-6-2"></span>3.1 Incoming acceptance, transport, storage

The permitted ambient and storage conditions must be observed. The precise specifications can be found in Section 10 "Technical data".

#### <span id="page-6-4"></span>3.1.1 Incoming acceptance

On receipt of the goods, check the following points:

- Are the packaging or contents damaged?
- ï Is anything missing from the delivery? Compare the scope of delivery with the information you specified in the order.

### <span id="page-6-5"></span>3.1.2 Transportation and storage

Note the following points:

- **Pack the device so that is protected against impact for storage and transportation. The** original packaging provides optimum protection.
- **•** The permitted storage temperature range is -40 to +85 °C (-40 to +185 °F); it is possible to store the device in the limit temperature ranges for a limited period (maximum 48 hours).

### <span id="page-6-3"></span>3.2 Installation conditions

The process transmitter is designed for use on the top-hat rail (IEC 60715 TH35). Connections and outputs are provided on the top and underside of the device. Inputs are located on the top, while outputs and the power supply connection are located on the underside of the device. The wires are connected by means of labeled terminals. Operational temperature range:

Non-Ex/Ex devices: -20 to 60 °C (-4 to 140 °F)

UL devices: -20 to 50 °C (-4 to 122 °F)

#### **NOTICE**

The life-time of the display is shortened when operated in the upper temperature range. ‣ To avoid heat accumulation, always make sure the device is sufficiently cooled.

### 3.2.1 Orientation

Vertical.

# <span id="page-7-0"></span>3.3 Dimensions

Note the width of the device: 45 mm (1.77 in).

- ï Maximum depth incl. top-hat rail clip 118 mm (4.65 in).
- $\bullet$  Maximum height incl. terminals 115 mm (4.53 in).
- $\bullet$  Housing width 45 mm (1.77 in).

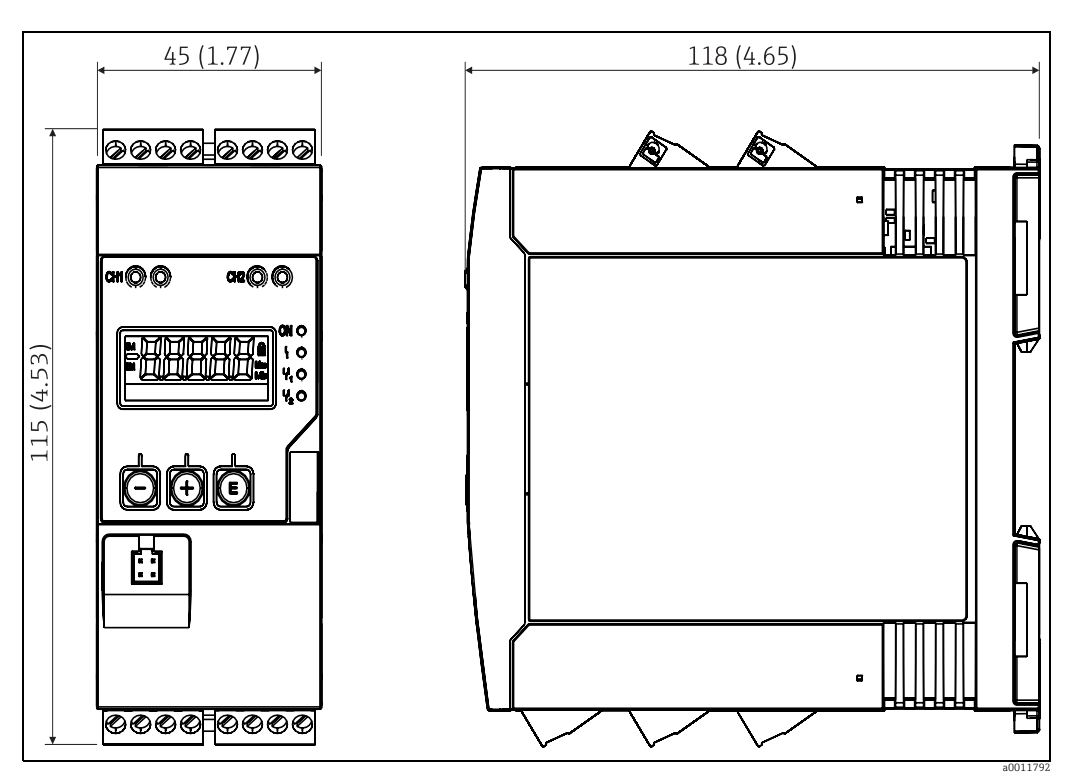

*Fig. 3: Dimensions of the process transmitter in mm (in)*

# <span id="page-7-1"></span>3.4 Installation procedure

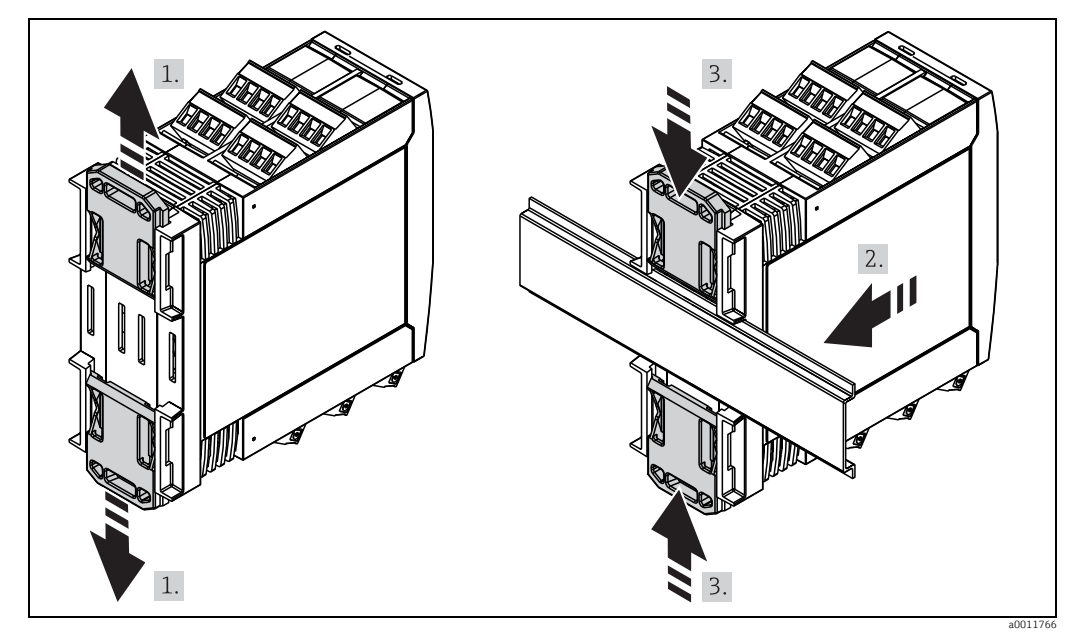

*Fig. 4: Mounting on the top-hat rail*

- 1. Push the upper top-hat rail clip upwards and the lower clip downwards until the clips engage in position.
- 2. Position the device on the top-hat rail from the front.
- 3. Slide the two top-hat rail clips together until they engage in position.

To disassemble the device push the top-hat rail clips upwards or downwards (see 1.) and remove the device from the top-hat rail. Also only one clip can be opened and the device can be tilted accordingly to remove it from the top-hat rail.

### <span id="page-8-0"></span>3.5 Post-installation check

- $\blacksquare$  Is the top-hat rail clip engaged?
- $\blacksquare$  Is the device securely fixed to the top-hat rail?
- $\blacksquare$  Are all the plug-in terminals securely locked in place?
- Are the temperature limits observed at the installation location ( $\rightarrow \Box$  7)?

# <span id="page-9-0"></span>4 Wiring

#### **! WARNING**

#### Danger through electric tension

- ‣ Make sure that no voltage is supplied when wiring the device.
- ‣ Provide a suitable switch or power-circuit breaker in the building installation. This switch must be provided within easy reach of the device and be labelled as a disconnector.

#### **NOTICE**

#### Damage of the device through incorrect wiring or overvoltage

- ‣ Prior to commissioning, make sure the supply voltage matches the specifications on the nameplate (left side of the housing).
- $\blacktriangleright$  An overcurrent protection unit (nominal current = 10 A) is required for the power cable.
- ‣ Observe the terminal designation on the device.

It is permitted to connect a mixture of safety extra low voltage and voltage which poses a shock hazard to the relays.

# <span id="page-9-1"></span>4.1 Connecting the device

A loop power supply system (LPS) is provided for every input. The loop power supply system is primarily provided to supply power to 2-wire sensors and is galvanically isolated from the system and the outputs.

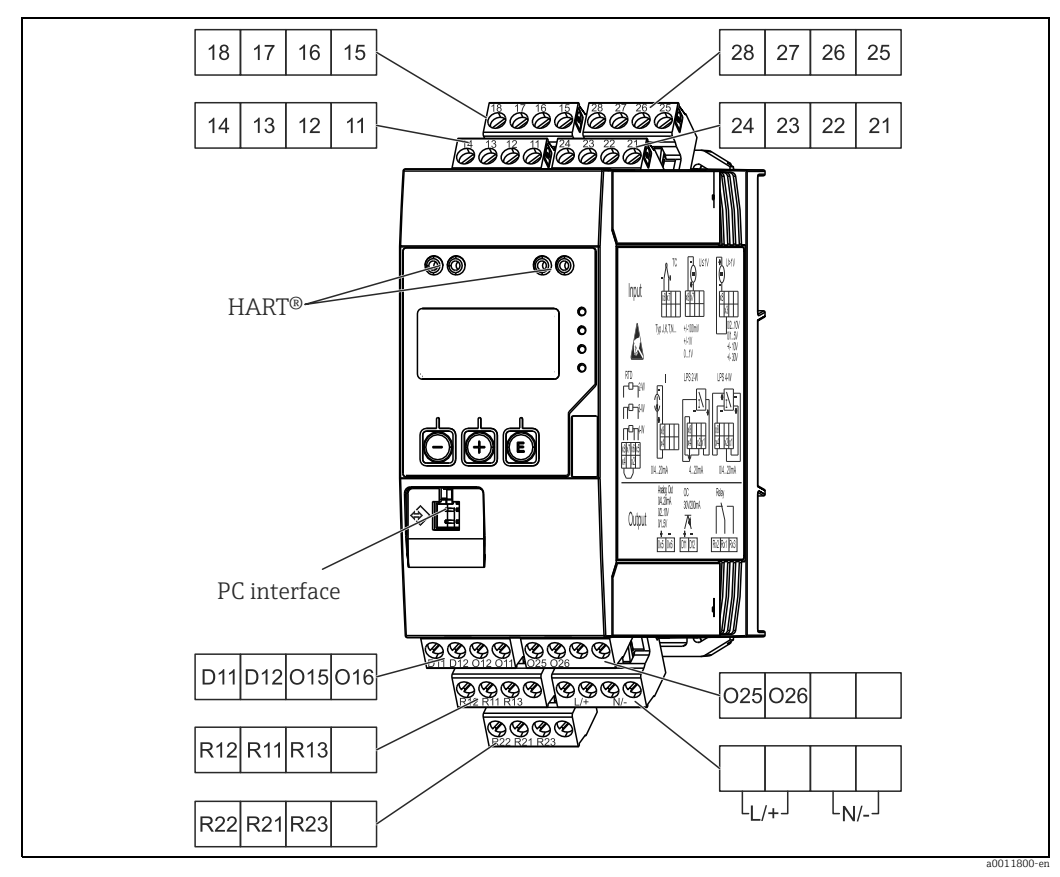

*Fig. 5: Terminal assignment of the process transmitter (relays (terminals Rx1-Rx3) and channel 2 (terminals 21-28 and O25/ O26) are optional)*

 $\mathbf{f}$ 

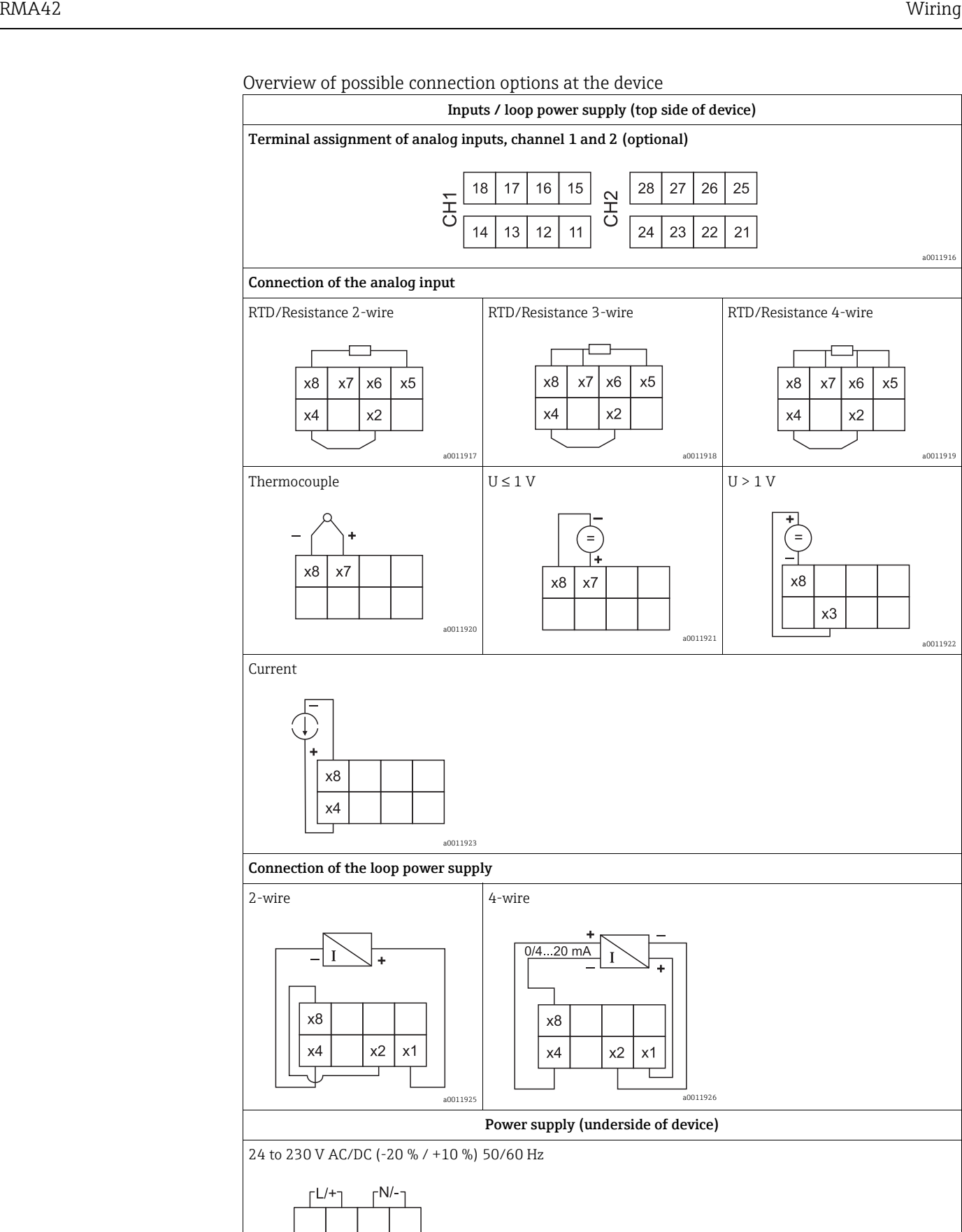

a0011805

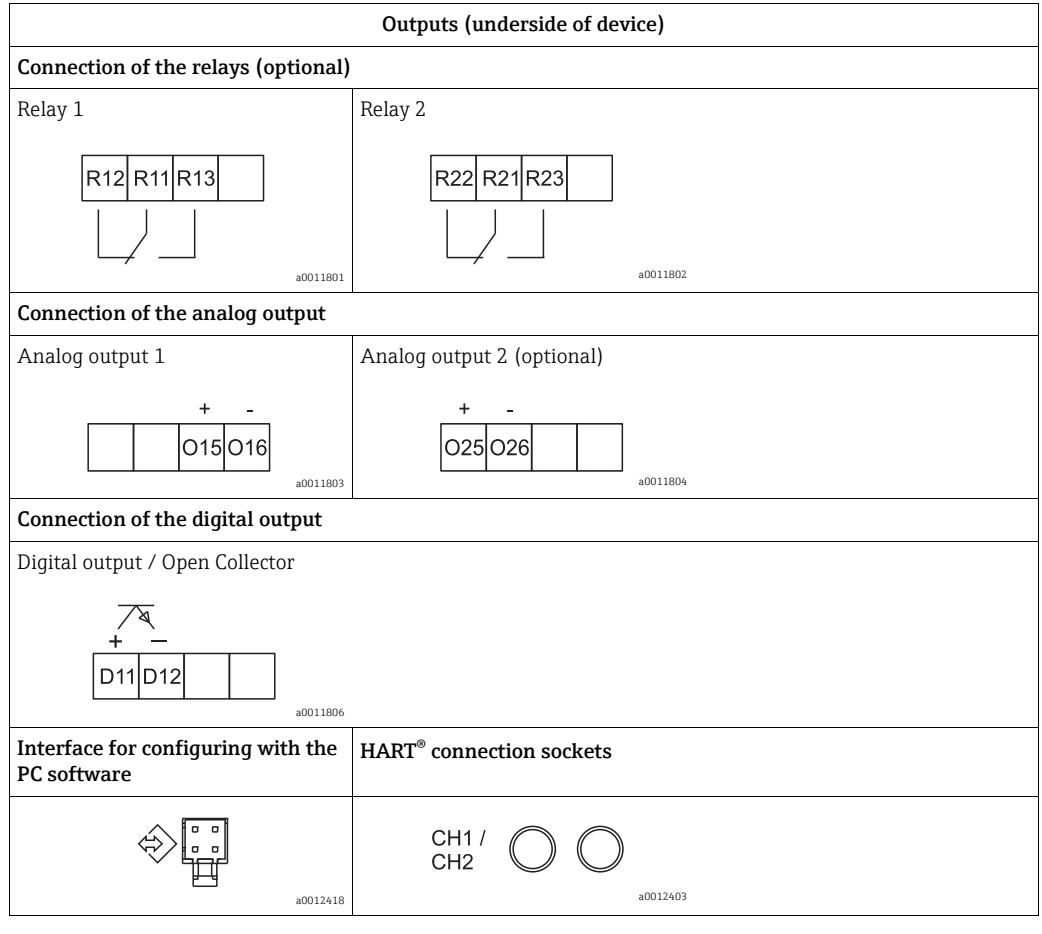

### **NOTICE**

- High-energy transients can damage the device
- ‣ For long signal lines fit a suitable surge arrester upstream.

# <span id="page-11-0"></span>4.2 Post-connection check

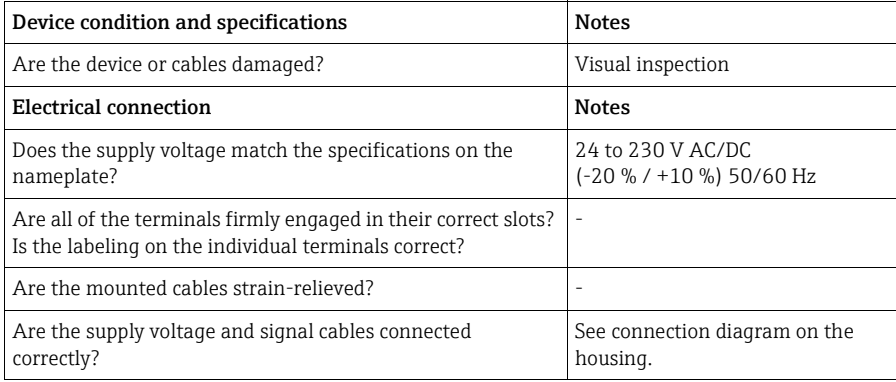

# <span id="page-12-0"></span>5 Operating elements and display

The easy operating concept of the device makes it possible for users to commission the device for many applications without a printed set of Operating Instructions. The FieldCare operating software is a quick and convenient way of configuring the device. Brief explanatory (help) texts provide additional information on individual parameters.

# <span id="page-12-1"></span>5.1 Operating elements

### <span id="page-12-3"></span>5.1.1 Local operation at the device

The device is operated by means of the three keys integrated in the front part of the device

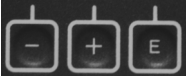

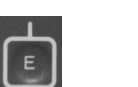

Open the configuration menu • Confirm an entry

**Exercise 3** Select a parameter or submenu offered in the menu

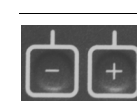

Within the configuration menu:

- ï Scroll step-by-step through the parameters/menu items/characters offered
- Change the value of the selected parameter (increase or decrease)
- Outside the configuration menu:
- ï Display enabled and calculated channels, as well as min. and max. values for all the active channels.

You can always exit items/submenus at the end of the menu by selecting "x Back". Leave the setup directly without saving the changes by pressing the '-' and '+' keys simultaneously for over 3 seconds.

### <span id="page-12-2"></span>5.1.2 Configuration via interface & FieldCare Device Setup PC configuration software

#### **! CAUTION**

Undefined switching of outputs and relays possible while configuring with FieldCare ▶ Do not confiqure during running process.

To configure the device with the FieldCare Device Setup software, connect the device to your PC. You need a special interface adapter for this purpose, e.g. the Commubox FXA291. The 4-pin connector of the interface cable must be plugged into the corresponding socket on the rear of the device and the USB connector must be plugged into a free USB slot on the PC.

#### Installing the communication DTM in FieldCare

Before the configuration of the device can be done, FieldCare Device Setup must be installed on your PC. The installation instructions can be found in the FieldCare instructions.

Subsequently, install the FieldCare device driver according to the following instructions:

- 1. Firstly, install the device driver "CDI DTMlibrary" in FieldCare. It can be found under "Endress+Hauser Device DTMs  $\rightarrow$  Service / Specific  $\rightarrow$  CDI" in FieldCare.
- 2. Then the DTM catalog must be updated. Add the new installed DTMs to the DTM catalog.

#### Installing the Windows driver for the TXU10/FXA291

To install the Windows driver Administrator rights are required. Proceed as follows:

1. Connect the device to the PC using the TXU10/FXA291 interface adapter. A new device is detected and the Windows installation assistent opens.

- 2. In the installation assistent, do not carry out the automatic search for a driver. For this, choose "No, not this time" and click "Next".
- 3. In the subsequent window, choose "Install from a list or specific location" and click "Next".
- 4. In the next window, click "Browse" and select the directory where the driver for the TXU10/FXA291 adapter is located.
- 5. The driver is installed. Finish the installation by clicking "Finish".
- 6. A further device is detected and the Windows installation assistant opens once more. Again, choose "No, not this time" and click "Next".
- 7. In the subsequent window, choose "Instal from a list or specific location" and click "Next".
- 8. In the next window, click "Browse" and select the directory where the driver for the TXU10/FXA291 adapter is located.
- 9. The driver is installed. Finish the installation by clicking "Finish".

The installation of the Windows driver for the interface adapter is now complete. Which COM-Port has been assigned for the adapter can be seen in the Windows device manager.

#### Establishing the connection

To establish the connection with FieldCare, proceed as follows:

- 1. Firstly, edit the connection macro. For this, start a new project and in the window displayed, click with the right mouse button on the symbol for "Service (CDI) FXA291" and choose "Edit".
- 2. In the following window, next to "Serial interface", select the COM port which has been assigned during the installation of the Windows driver for the TXU10/FXA291 adapter.
- 3. The macro is now configured. Complete configuration by clicking "Finish".
- 4. Start the macro "Service (CDI) FXA291" by double-clicking it and confirm the subsequent query with "Yes".
- 5. A connected device is searched and the suitable DTM is automatically opened. The configuration starts.

To then configure the device itself, follow these Operating Instructions for the device. The entire Setup menu, i.e. all the parameters listed in these Operating Instructions, can also be found in the FieldCare Device Setup.

In general, it is possible to overwrite parameters with the FieldCare PC software and H. the appropriate device DTM even if access protection is active. If access protection by means of a code should be extended to the software, this function should be activated in the extended device setup. For this purpose, select:

Menu  $\rightarrow$  Setup / Expert  $\rightarrow$  System  $\rightarrow$  Overfill protect  $\rightarrow$  German WHG and confirm.

### <span id="page-14-0"></span>5.2 Display and device status indicator/LED

The process transmitter provides an illuminated LC display which is split into two sections. The segment section displays the value of the channel and additional information and alarms.

In the dot matrix section, additional channel information, such as the TAG, unit or bar graph, is displayed in the display mode. Operating text in English is displayed here during operation.

The parameters for configuring the display are explained in detail in Section 6.4.

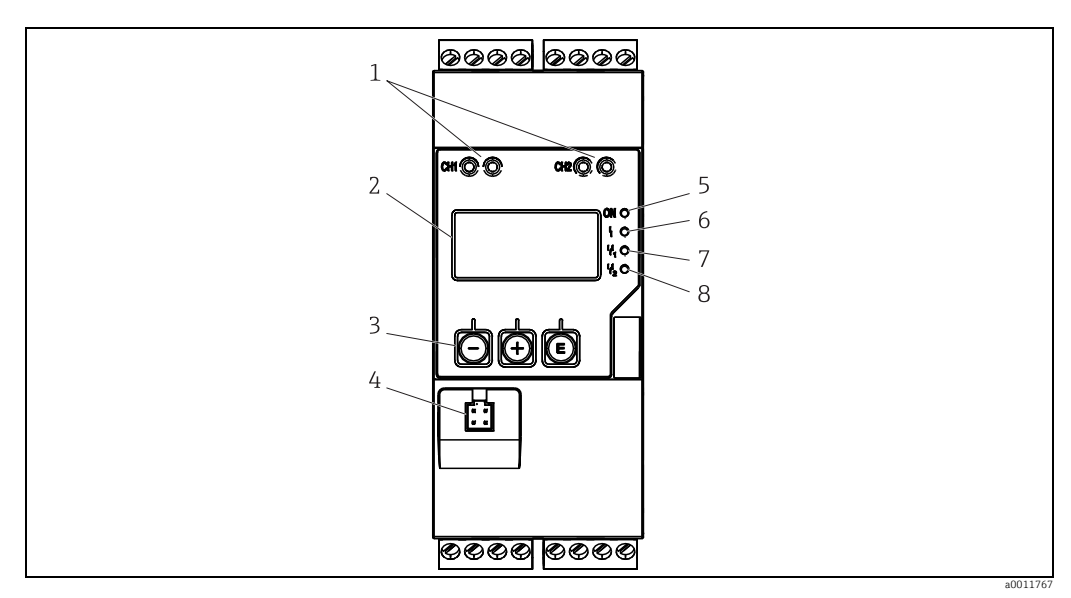

*Fig. 6: Display and oprtating elements of the process transmitter*

*1:HART® connection sockets*

- *2: Display*
- *3: Operating keys*
- *4: Connection socket for PC interface*
- *5: Green LED; on supply voltage applied*
- *6: Red LED; on error/alarm*
- *7: Yellow LED; on relay 1 energized 8: Yellow LED; on - relay 2 energized*

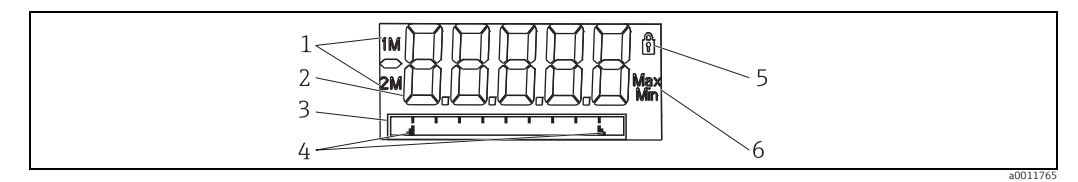

*Fig. 7: Display of the process transmitter*

- *1: Channel indicator: 1: analog input 1; 2: analog input 2; 1M: calculated value 1; 2M: calculated value 2*
- *2: Measured value display*
- *3: Dot matrix display for TAG, bar graph and unit*
- *4: Limit value indicators in the bar graph*
- *5: "Operation locked" indicator*
- *6: Minimum/maximum value indicator*

In the event of an error, the device switches automatically between displaying the error and displaying the channel, see Section 6.5.3 and Section 9 'Troubleshooting'.

# <span id="page-15-0"></span>5.3 Icons

### <span id="page-15-1"></span>5.3.1 Display icons

Device is locked/operating lock; the device setup is locked against changes to parameters, the display can ⊕ be modified.

- 1 Channel one (Analog in 1)
- 2 Channel two (Analog in 2)
- 1M First calculated value (Calc value 1)
- 2M Second calculated value (Calc value 2)
- Max Maximum value/value of the maximum indicator of the channel displayed
- Min Minimum value/value of the minimum indicator of the channel displayed

#### In the event of an error:

- The display shows:  $\rightarrow \rightarrow \rightarrow \rightarrow$ , the measured value is not displayed Underrange/overrange:
- The display shows:  $\bullet \bullet \bullet \bullet$

ĥ

### <span id="page-15-2"></span>5.3.2 Icons in the editing mode

The following characters can be used to enter user-defined text:  $'0$ -9', 'a-z', 'A-Z', '+', '-', '\*', '/', '\', '%', ''', ''2', '3', 'µ', '.', ',', ',', '',', '',', '', '#', '\$', ''', ''', '(', ')',  $\alpha$ '

In the dot matrix section, the error and channel name (TAG) are specified.

For numerical entries, the numbers '0-9' and the decimal point are available. Furthermore, the following icons are used in the editing mode:

Symbol for the setup L Symbol for the Expert setup नि Symbol for diagnostics 믻 Accept entry. If this icon is selected, the information entered is accepted at the position and the user exits the editing mode. Reject entry. x If this icon is selected, the information entered is rejected and the user exits the editing mode. The text configured beforehand remains unchanged. Move one position to the left. If this icon is selected, the cursor moves one position to the left. Delete back. If this icon is selected, the character to the left of the cursor is deleted. Delete all. If this icon is selected, all the information entered is deleted.

# <span id="page-16-0"></span>5.4 Quick guide to the operating matrix

The following tables show all menus and the operating functions.

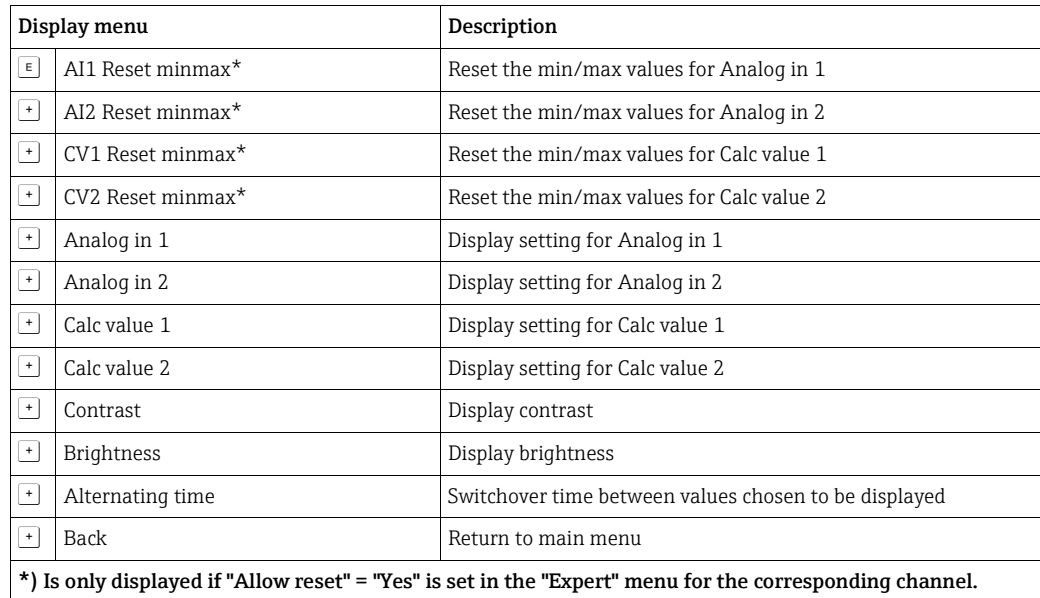

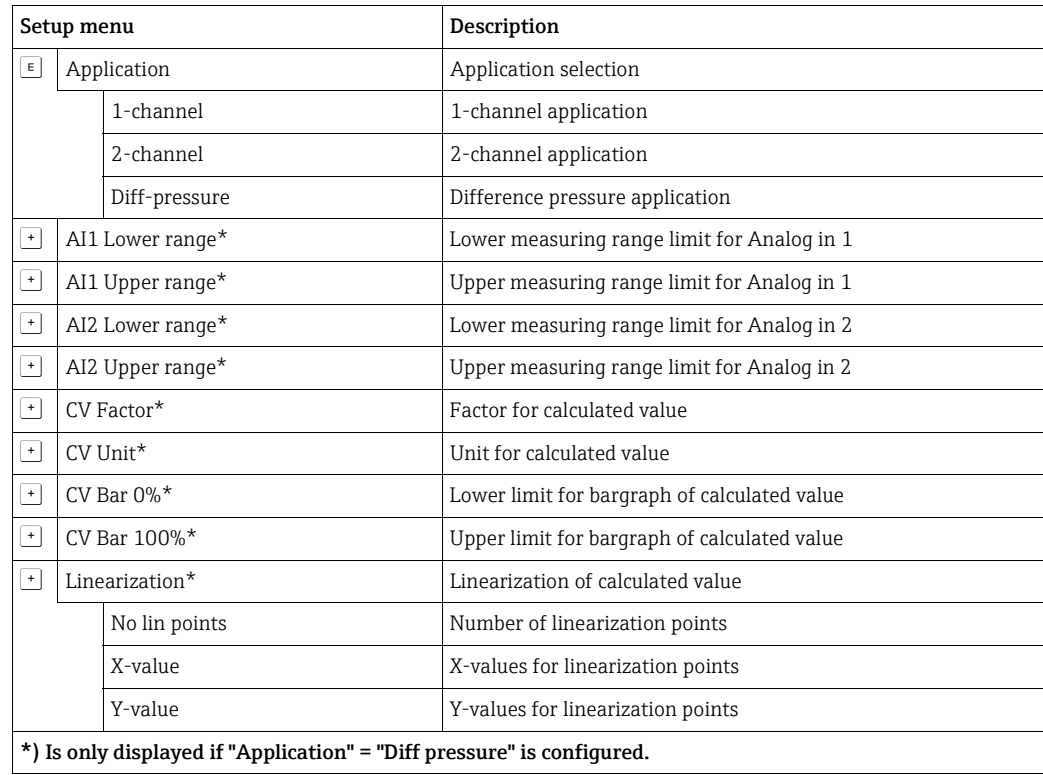

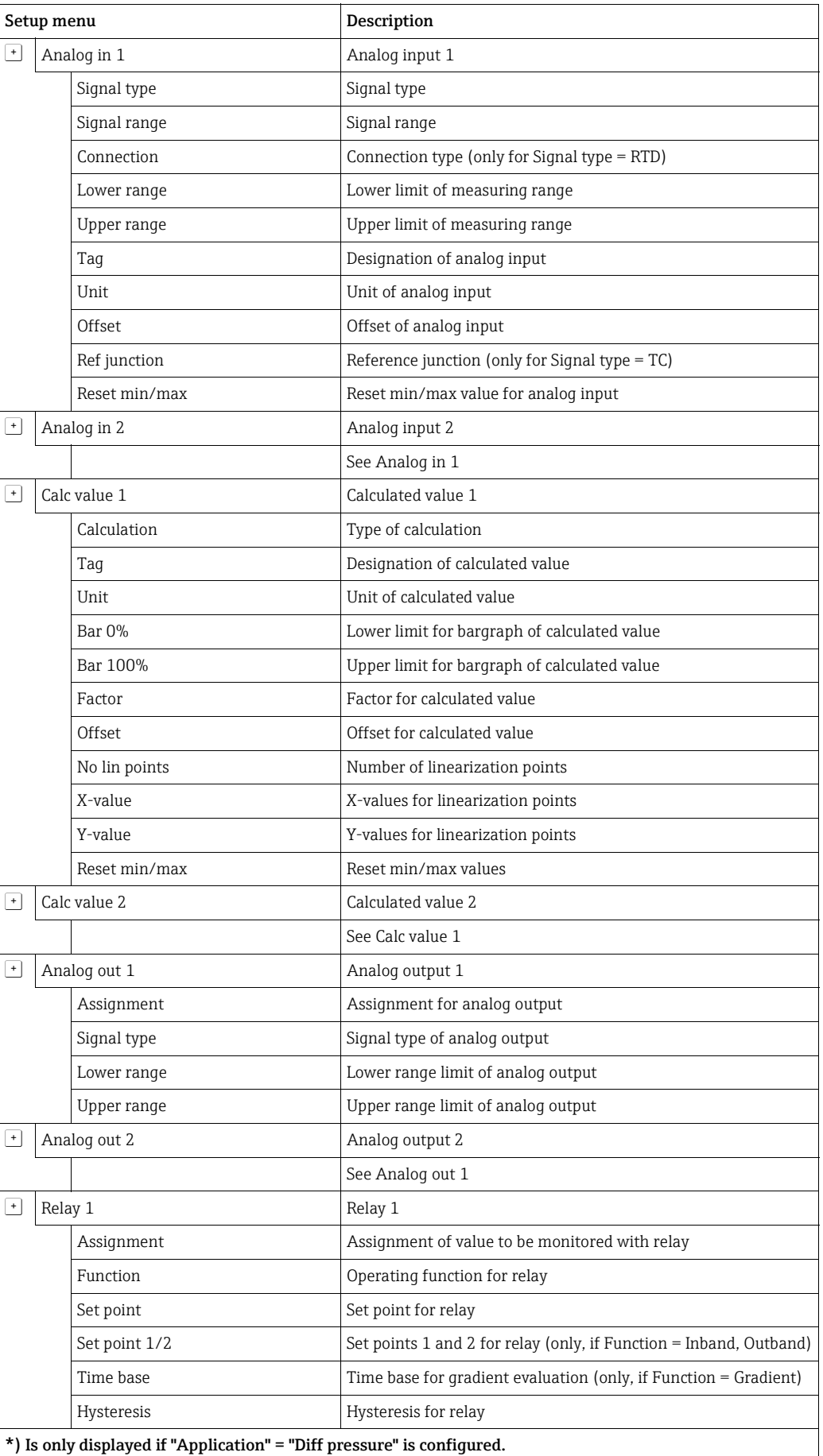

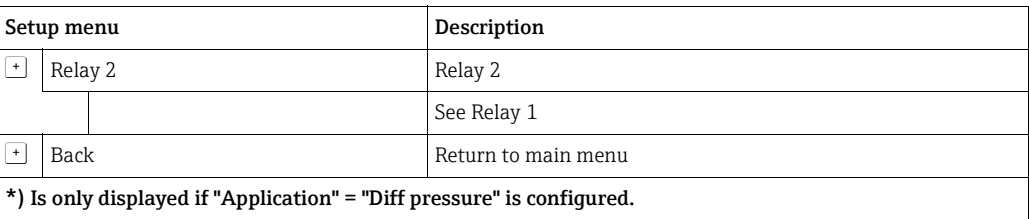

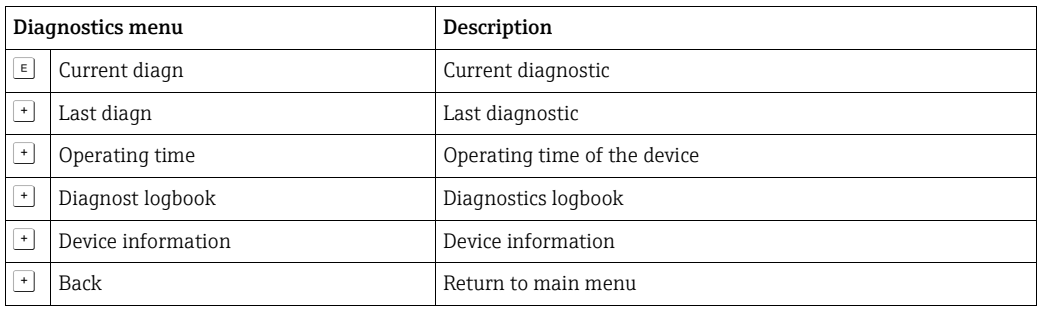

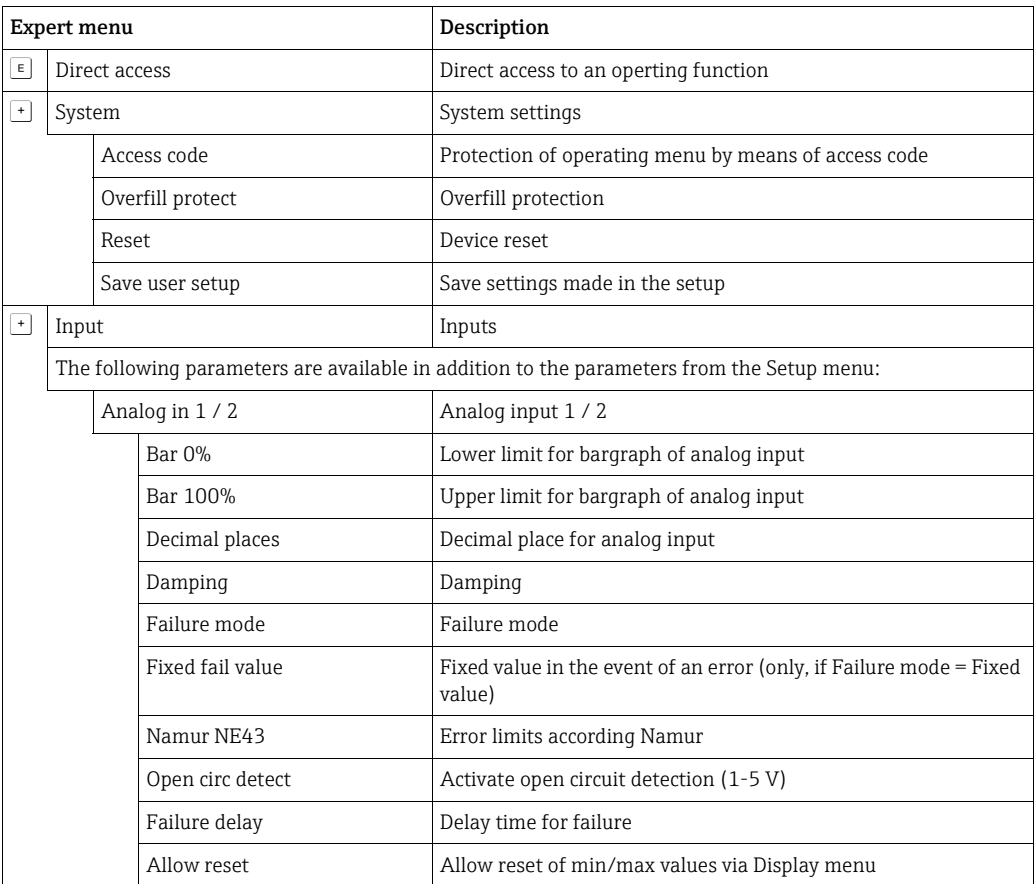

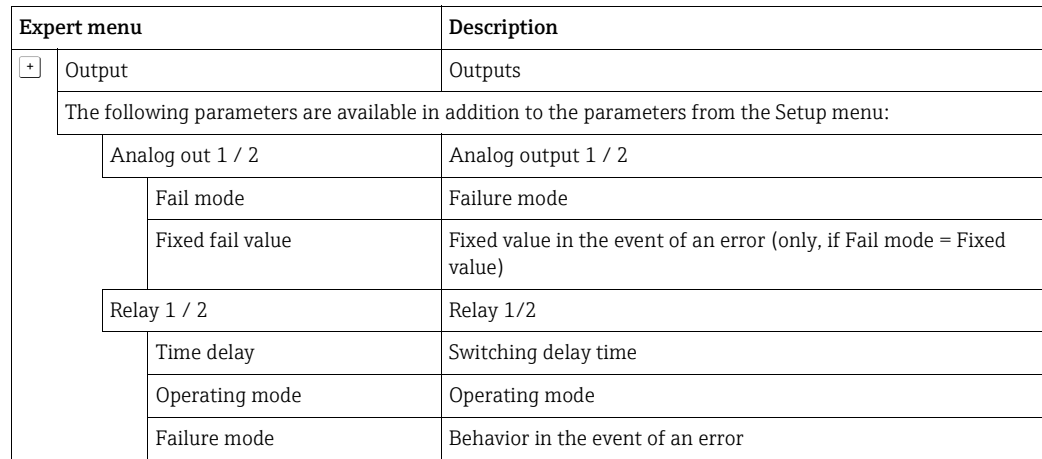

# <span id="page-20-0"></span>6 Commissioning

### <span id="page-20-1"></span>6.1 Post-installation check and switching on the device

Make sure that all post-connection checks have been carried out before you commission your device:

- ï 'Post-installation check' checklist in Section 3.5
- ï 'Post-connection check' checklist in Section 4.2

Once the operating voltage is applied, the display lights up and the green LED indicates that the device is operational.

When you commission the device for the first time, you program the setup in accordance with the descriptions provided in these Operating Instructions in the following sections. When commissioning a device already configured or preset, measuring is immediately started as per the settings. The values of the channels currently activated appear on the display. Changes to the display can be made in the Display menu item ( $\rightarrow \Box$  [31](#page-30-0) 'Step 7: [Configuring the display functions'](#page-30-0)).

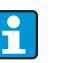

Remove the protective foil from the display as this restricts display legibility otherwise.

### <span id="page-20-2"></span>6.2 General information on the device configuration

You can commission/configure your device locally using the three integrated keys, or by PC. You require the Commubox FXA291 to connect the device to a PC (see 'Accessories' section).

Advantages of configuring the device using FieldCare Device Setup:

- ï The device data are saved in the FieldCare Device Setup and can be called up at any time.
- $\blacksquare$  Entries can be made more quickly using the keyboard.

### <span id="page-20-3"></span>6.3 Notes on setup access protection

Access to the setup is enabled when the device leaves the factory. Access can be locked via the setup.

Proceed as follows to lock the device:

- 1. Press 'E' to get to the configuration menu
- 2. Press '+', 'Setup' is displayed,  $\rightarrow$  press 'E'
- 3. Press '+' again until 'System' is displayed,  $\rightarrow$  press 'E'
- 4. 'Access code' is displayed,  $\rightarrow$  press 'E'
- 5. Set the code: the desired numerical value is configured by pressing the '+' and '-' keys. The access code is a four-digit number. The corresponding position of the number is displayed in plain text.

To confirm the value entered and to go to the next position, press 'E'.

6. Confirm the last position of the code to exit the menu. The code is displayed in full. Press '+' to scroll to the last point of the 'x Back' submenu and confirm this point. As a result, the value is accepted and the user returns to the level of the 'Setup' item. Also exit this submenu via the last 'x Back' parameter to get back to the measured value/channel display.

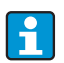

The 'x Back' point can be found at the end of every picklist/menu item. If you confirm this parameter, you go from the submenu to the higher-order menu, or you exit the setup.

### <span id="page-21-0"></span>6.4 Configuring the device

<span id="page-21-5"></span>Configuration steps:

- <span id="page-21-2"></span>1. Select the application conditions (only for 2-channel devices) ( $\rightarrow \Box$  [22](#page-21-1))
- 2. Configure the universal input(s) ( $\rightarrow \equiv 24$  $\rightarrow \equiv 24$ )
- <span id="page-21-4"></span>3. Configure the calculations ( $\rightarrow \Box$  [26\)](#page-25-0)
- 4. Configure the analog output(s) ( $\rightarrow \Box$  [26](#page-25-1))
- 5. Configure relays (if option selected); assign and monitor limit values ( $\rightarrow \Box$  [27\)](#page-26-0)
- 6. Advanced device configuration (access protection/operating code; saving the current setup/user setup)  $(\rightarrow \Box$  [31\)](#page-30-1)
- <span id="page-21-3"></span>7. Configure the display functions ( $\rightarrow \Box$  [31](#page-30-0))

The following section provides a detailed account of how to set up the two-channel device and the differential pressure application package (brief overview of the configuration  $\rightarrow \Box$  [24](#page-23-1), only available in the two-channel version). If you want to configure a singlechannel device, please proceed as explained in [Section 6.4.2](#page-23-0).

### <span id="page-21-1"></span>6.4.1 Step 1: Selecting the application conditions/number of active input channels

#### Application conditions of a two-channel device

Call up the Setup menu after performing the post-installation check. Press 'E'  $\rightarrow$  press '+'  $\rightarrow$  'Setup' is displayed, press  $\rightarrow$  'E'. Select your application conditions in the first point of the setup. The following options are available:

- 1. Differential pressure ('Diff pressure'): application package; parameters are automatically preconfigured for you.
- 2. Single channel ('1-channel'): universal input 2 ('Analog in 2') is deactivated ('off') from the software side. The second channel can always be activated at a later stage via 'Setup'  $\rightarrow$  'Analog in 2' ( $\rightarrow \Box$  [24](#page-23-0)).
- 3. Two channels ('2-channel'): universal input 1 ('Analog in 1') and universal input 2 ('Analog in 2') are preconfigured with the following values:
	- Signal type ('Signal type'): 'Current'
	- Signal range ('Signal range'): '4-20mA'

The following section provides a detailed description of the "Differential pressure" application package.

To set up the device in single-channel/two-channel applications, please proceed with the device setup as explained in  $\rightarrow \Box$  [24](#page-23-0) (analog input 1 ('**Analog in 1'**)).

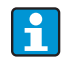

If the application or the parameter selected are subsequently changed, parameters already configured are retained (e.g. if the differential pressure application is changed to two-channel  $\rightarrow$  'Calc value 1' remains at the Difference parameter).

#### <span id="page-22-0"></span>Differential pressure application

A concise setup is available for differential pressure applications. Once the differential pressure application setup has been successfully completed, the configured parameters of the analog inputs and the linearization points are used to automatically form the difference between the two inputs and linearize the signal. As a result, the volume is already shown on the display (= calculated value 2).

#### **NOTICE**

#### The following is essential to ensure values are calculated correctly and that the setup functions properly:

- ‣ Sensor 1 returning the higher pressure: connected to analog input 1 ('Analog in 1')
- ‣ Sensor 2 returning the lower pressure: connected to analog input 2 ('Analog in 2')

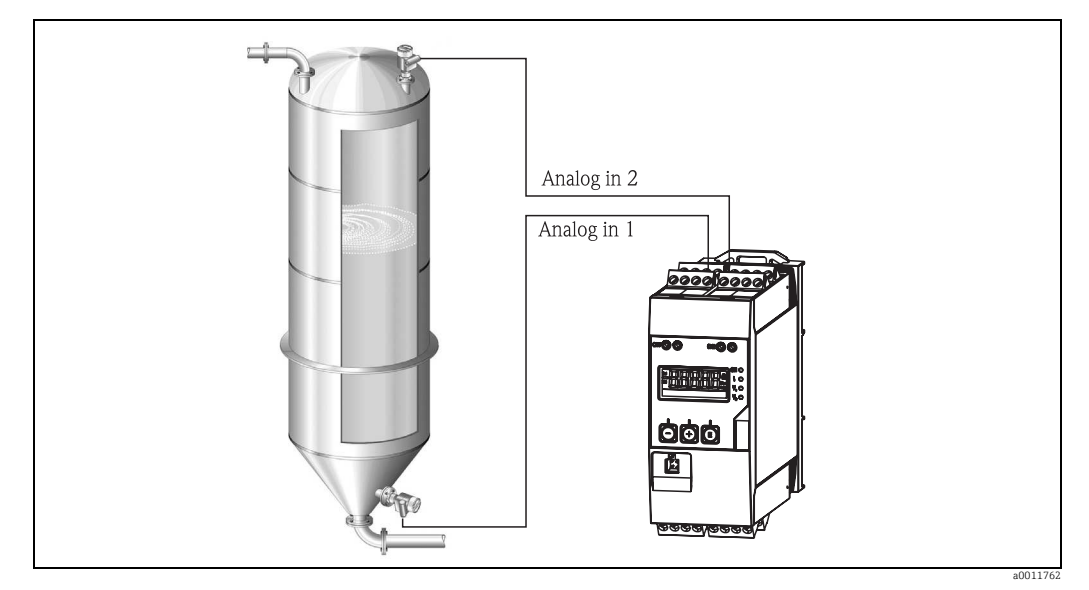

*Fig. 8: Differential pressure application*

#### Setup  $\rightarrow$  Application  $\rightarrow$  Diff pressure

After selecting the differential pressure application by confirming the "Diff pressure" parameter, the parameters, which are displayed in succession and can be edited, must be configured individually for your application.

Some parameters are already configured for you by selecting the application setup  $(\rightarrow \square$  [24\)](#page-23-1).

The parameter "CV Factor" serves for the regard of the density of the medium at level measurement, i.e. it equates the mathematic formula 1/(density\*gravitational acceleration). The standard value of the factor is 1.

At this the density is to be named in kg/m<sup>3</sup> and the pressure in Pascal (Pa) or N/m<sup>2</sup>. The gravitational acceleration is defined by the constant on the earth's surface. It amounts g=9.81 m/s<sup>2</sup>.

Tables and examples for the conversion of application related units into the defined values kg/m<sup>3</sup> and Pa respectively N/m<sup>2</sup> can be found in the appendix,  $\rightarrow \text{ } \blacksquare$  [51](#page-50-0).

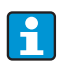

If you want to activate other parameters (see Step 4, 5, 6 and 7 or offset for analog inputs, display original values of analog channels, etc.), you can do so afterwards in the setup of the corresponding parameter.

#### <span id="page-23-1"></span>'Setup' menu item

<span id="page-23-2"></span>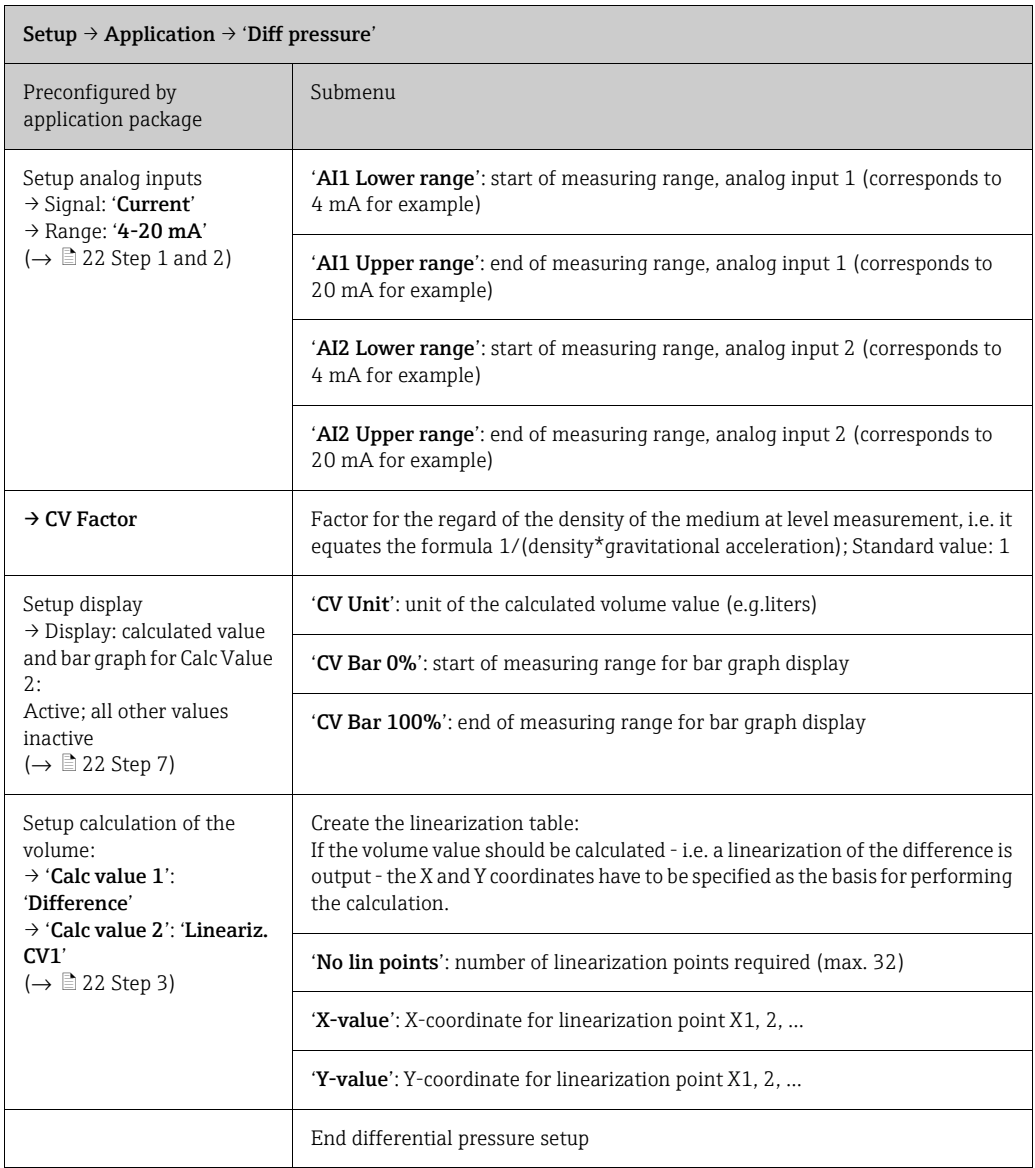

### <span id="page-23-0"></span>6.4.2 Step 2: Configuring the universal input(s) ('AnalogIn 1/2')

The device has one universal input, and optionally another universal input for current ('Current'), voltage ('Voltage'), resistance thermometer ('RTD') or thermocouples ('TC'). The input is monitored for a cable open circuit (see "Measuring range limits" table ( $\rightarrow \Box$  [37\)](#page-36-0) and "Troubleshooting" section ( $\rightarrow \Box$  [39](#page-38-3)).

#### Minimum/maximum values at the inputs:

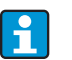

The current min./max. value is saved every 15 minutes. If the power supply is disconnected (mains off/mains on), a gap in the recording may result. The measuring interval starts when the device is switched on. It is not possible to synchronize the measuring cycles to full hours. Limit values and relays are available for monitoring the measured values. They should be configured as described in Step 5 ( $\rightarrow \equiv 27$ ).

Each universal input saves the smallest and biggest measured value measured. These values can be reset individually for every channel. In the setup, the administrator can decide whether a user can reset the minimum and maximum values of the individual channels

directly in the main menu without the need for a release code. It is reset in the event of a Reset and if the scaling of the channel is changed.

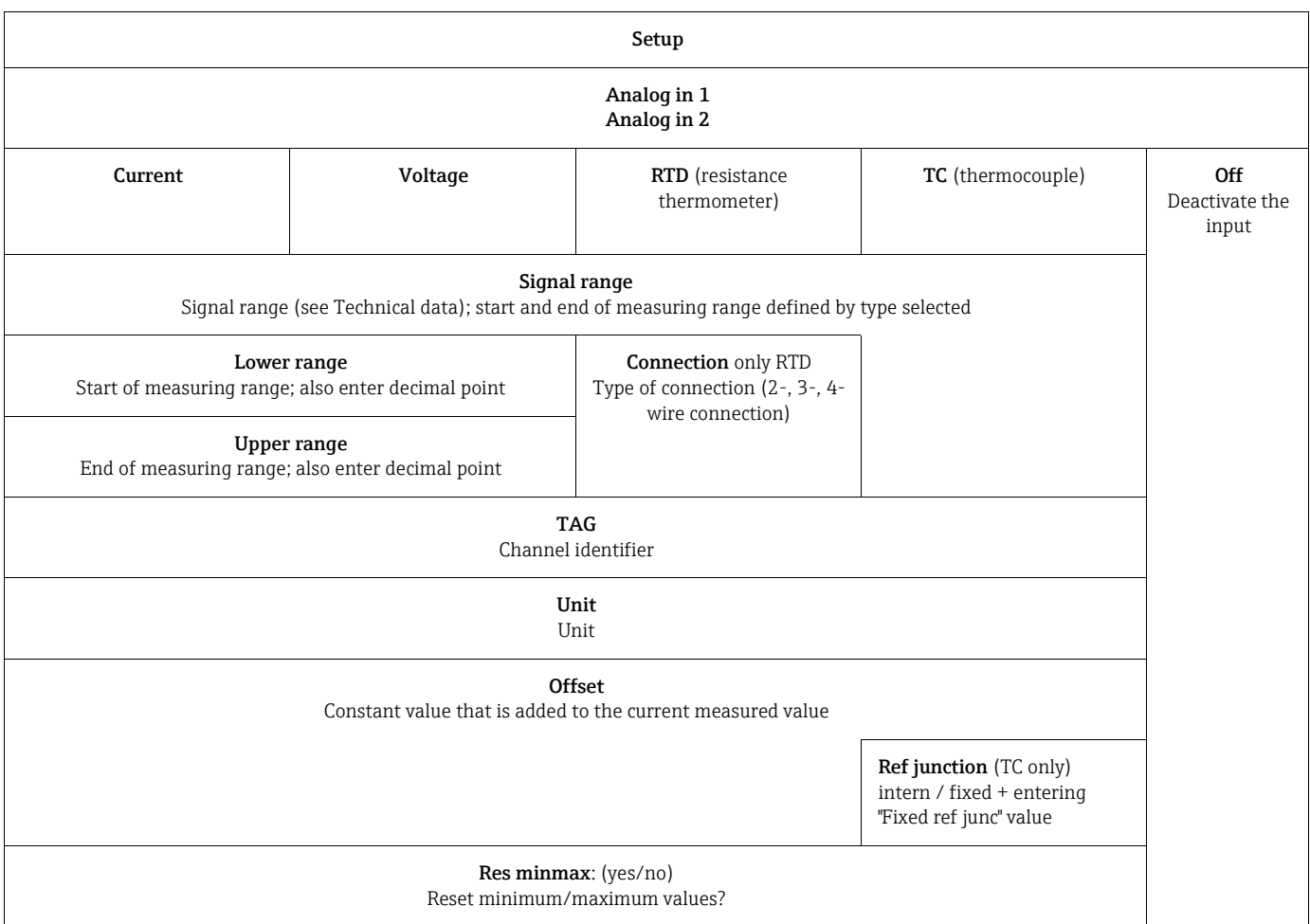

### <span id="page-25-0"></span>6.4.3 Step 3: Configuring the calculations

One or two channels with the following functions are available for calculations:

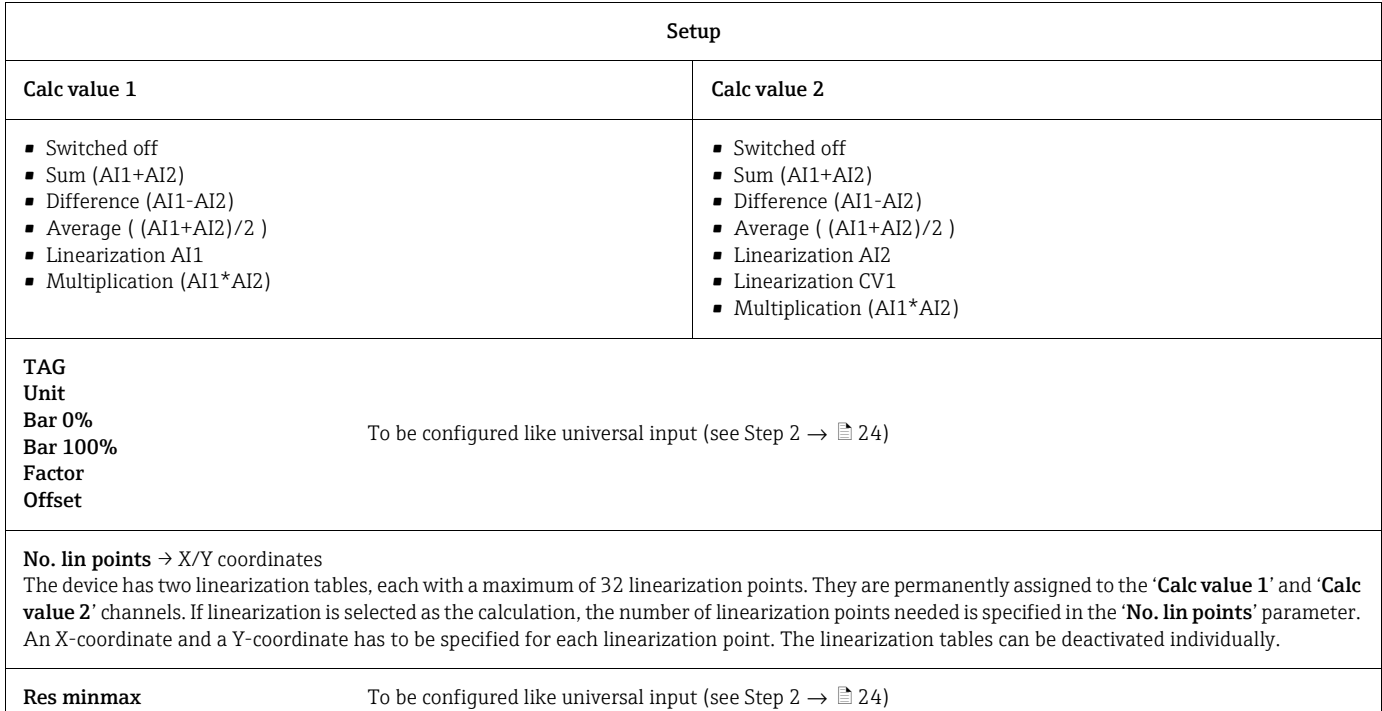

### <span id="page-25-1"></span>6.4.4 Step 4: Configuring the analog output(s)

The device is fitted with an analog output (optionally with two analog outputs). These outputs can be freely assigned to the inputs and channels available in the device.

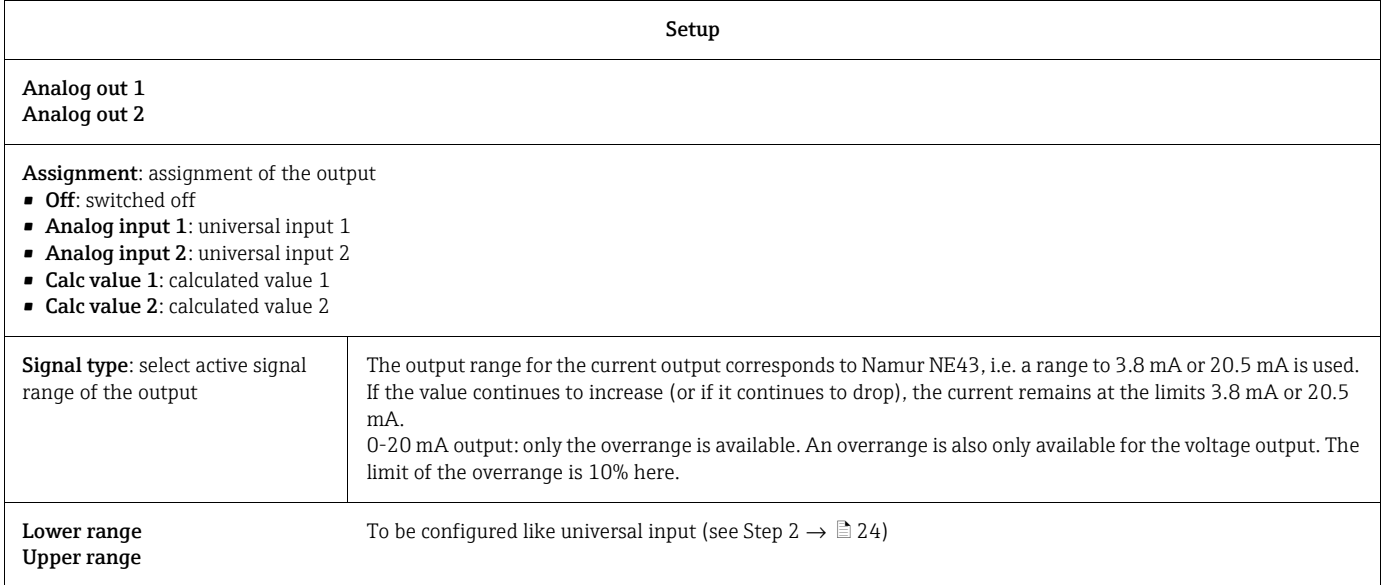

### <span id="page-26-0"></span>6.4.5 Step 5: Configuring the relays, assigning and monitoring limit values

As an option, the device has two relays with limit values, which are either switched off, or can be assigned to the input signal or the linearized value of analog input 1 or 2 or the calculated values. The limit value is entered as a numerical value including the position of the decimal point. Limit values are always assigned to a relay. Each relay can be assigned to a channel or a calculated value. In the "Error" mode, the relay functions as a fault indicator relay and switches for every fault or alarm.

The following settings can be made for each of the two limit values: assignment, function, set point, hysteresis, operating mode $^{1)}$ , time delay $^{1)}$  and failure mode $^{1)}$ .

Please configure the following parameters to activate the function of the limit value monitoring system or the relays:

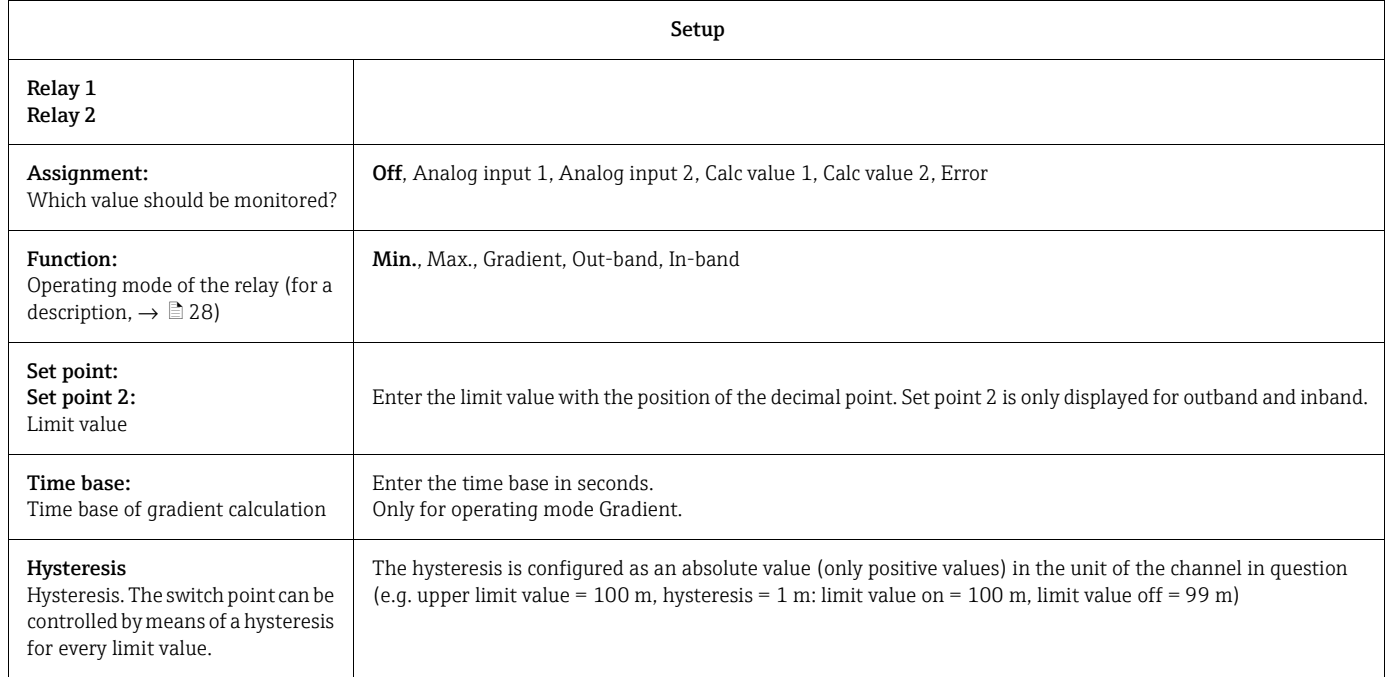

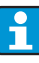

- **•** Please note special situations if both the hysteresis and the delay time should be activated simultaneously (see the following description in the [Operating modes](#page-27-0)  section).
- ï Following a power failure, the limit value monitoring system behaves as if the limit value had not been active before the power failure, i.e. the hysteresis and any delay are reset.

#### <span id="page-26-1"></span>Relay specification

| Relay contact                                 | Changeover                                                         |  |  |
|-----------------------------------------------|--------------------------------------------------------------------|--|--|
| Maximum contact burden DC                     | 30 V / 3 A (permanent state, without destruction of the input)     |  |  |
| Maximum contact burden AC                     | 250 V / 3 A (permanent state, without destruction of the<br>input) |  |  |
| Minimum contact load                          | 500 mW (12 V / 10 mA)                                              |  |  |
| Galvanic isolation towards all other circuits | Test voltage 1500 V AC                                             |  |  |
| Switching cycles                              | $>1$ million                                                       |  |  |
| Default setting                               | Normally closed: Rest contact Rx1/Rx2                              |  |  |

<sup>1)</sup> can only be set in the menu Expert/Output/Relay

#### <span id="page-27-0"></span>Operating modes

### <span id="page-27-3"></span>*Off*

No action is triggered. The output assigned is always in the normal operating mode.

#### <span id="page-27-2"></span>*Min (lower limit value)*

The limit value is active if the value configured is undershot. The limit value is switched off again if the limit value incl. hysteresis is overshot.

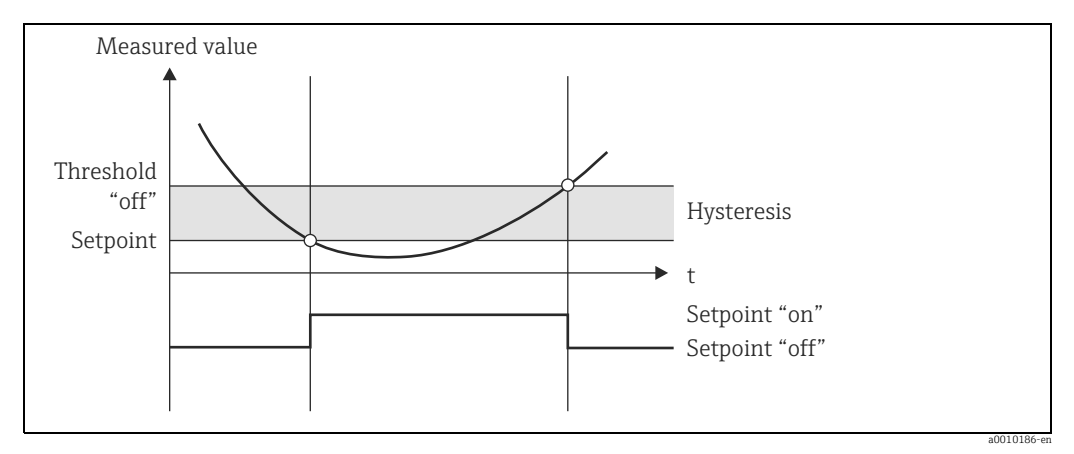

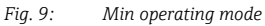

#### <span id="page-27-1"></span>*Max (upper limit value)*

The limit value is active if the value configured is overshot. The limit value is switched off again if the limit value incl. hysteresis is undershot.

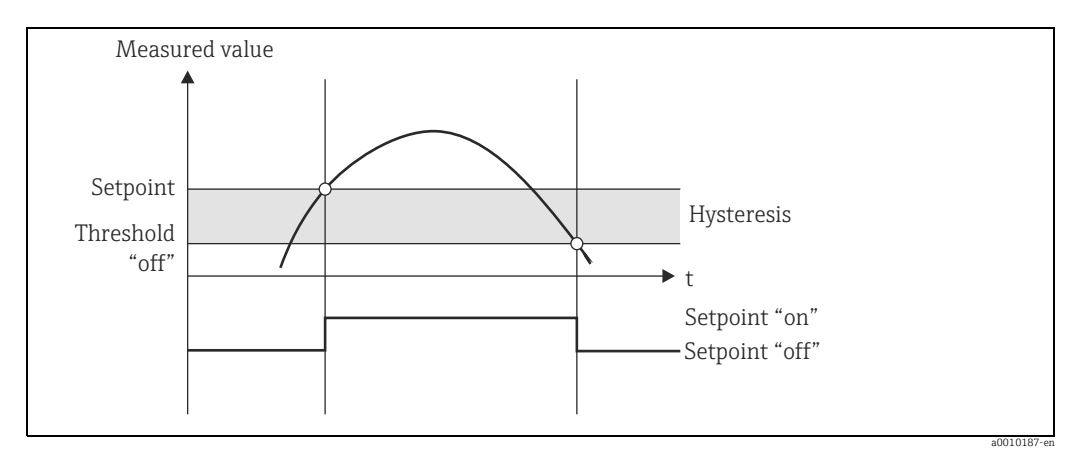

*Fig. 10: Max operating mode*

#### <span id="page-28-0"></span>*Gradient*

The "Gradient" operating mode is used to monitor the change in the input signal over time. The alarm is triggered if the measured value reaches or overshoots the set value. If the user configures a positive value, the limit value is monitored for rising gradients. In the event of negative values, the falling gradient is monitored.

The alarm ends if the gradient drops below the set value again. A hysteresis is not possible for the Gradient operating mode. The alarm can be damped by means of the delay time function (second (s) unit) to reduce the sensitivity.

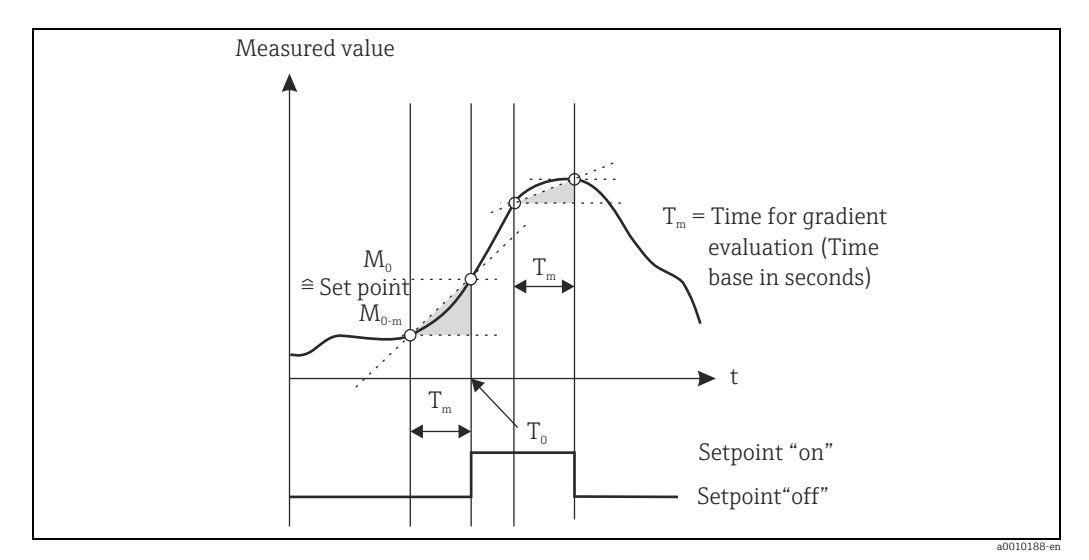

*Fig. 11: Gradient operating mode*

#### <span id="page-28-1"></span>*Outband*

The limit value is violated as soon as the measured value to be checked drifts into a band specified beforehand by minimum and maximum values. The hysteresis is located at the outsides of the band.

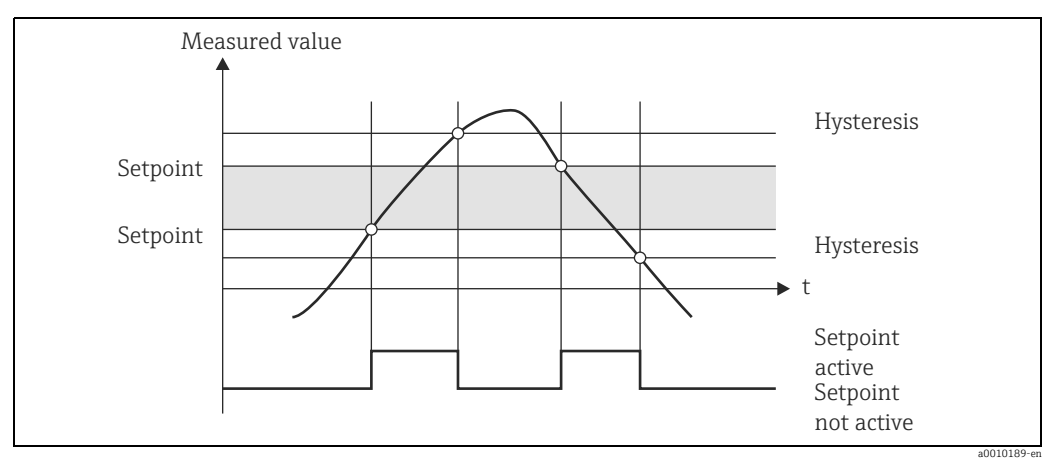

*Fig. 12: Outband operating mode*

#### <span id="page-29-1"></span>*Inband*

The limit value is violated as soon as the measured value to be checked drops below or exceeds a minimum or maximum value specified beforehand. The hysteresis is located at the insides of the band.

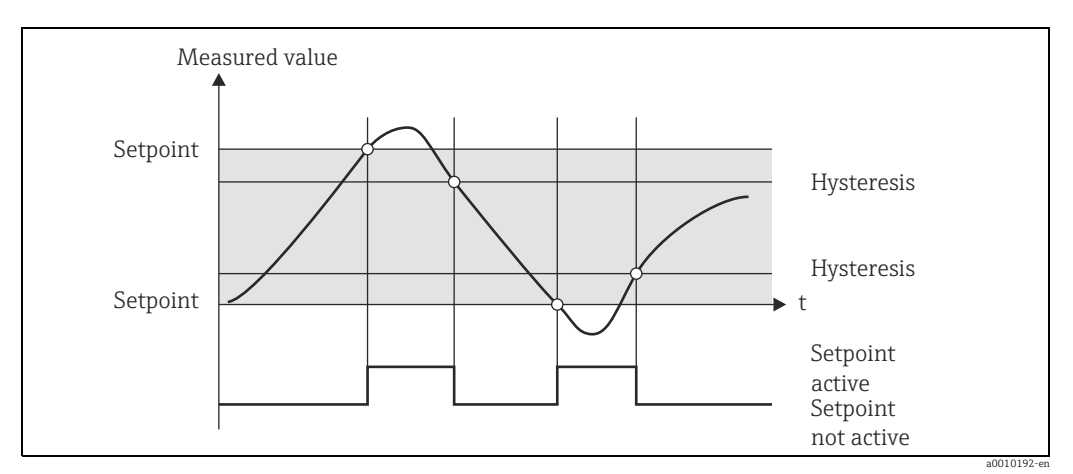

*Fig. 13: Inband operating mode*

#### <span id="page-29-0"></span>Special situation: hysteresis and delay at one limit value

In special cases when the hysteresis and limit value display are activated, a limit value is switched based on the following principle.

If the hysteresis and limit value delay are activated, the delay is activated when a limit value is overshot and measures the time since the value overshoot began. If the measured value drops back below the limit value, the delay is reset again. This also happens if the measured value falls under the limit value but is still above the specified value of the hysteresis. The next time the limit value is exceeded, the delay time becomes active and starts measuring from 0.

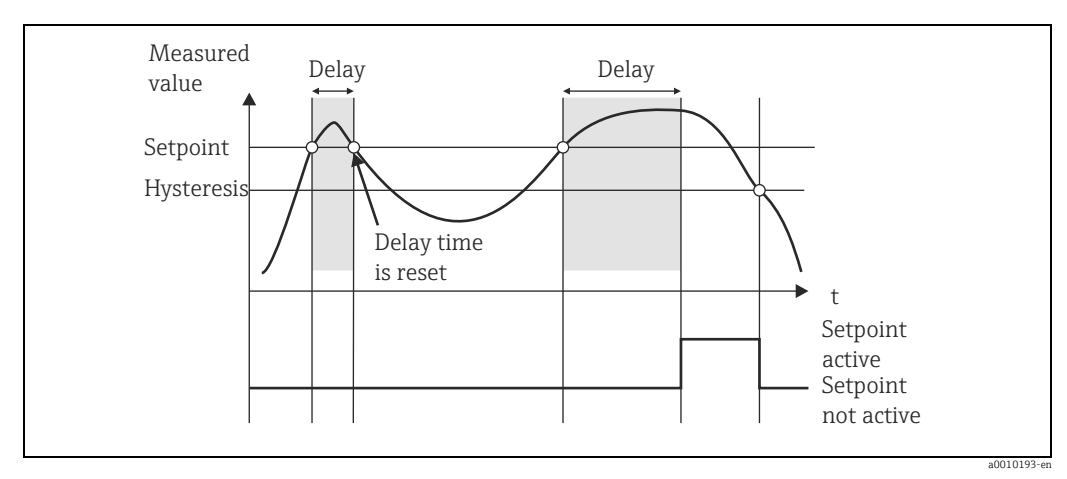

*Fig. 14: Hysteresis and delay active*

### <span id="page-30-1"></span>6.4.6 Step 6: Advanced device configuration (access protection/ operating code, saving the current setup)

#### <span id="page-30-2"></span>Access protection

The access protection locks all the editable parameters, i.e. setup can only be accessed once the 4-digit user code has been entered.

Access protection is not activated at the factory. However, the configuration of the device can be protected by a four-digit code.

Activating access protection:

- 1. Call up the menu 'Setup'  $\rightarrow$  'System'  $\rightarrow$  'Access code'
- 2. To enter the code with the '+' and '-' keys, select the desired character and confirm with 'E'. The cursor goes to the next position. Once the fourth position has been confirmed, the entry is accepted and the user exits the 'Access code' submenu.

Once access protection has been successfully activated, the lock symbol is shown on the display.

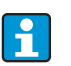

If access protection is enabled, the device locks automatically after 600 seconds if it has not been operated in this time. The display switches back to the operating display.

To delete the code completely, use the '+' and '-' keys to select the "c" character and confirm with 'E'.

#### <span id="page-30-3"></span>Saving the current setup/user setup

The current configuration of the device can be saved and is thus available as a specific setup for a device reset or for a device restart. If you ordered the device with customized settings which you specified, the preconfigured setup is also saved in the user setup. Saving the setup:

Call up the menu 'Expert'  $\rightarrow$  'System'  $\rightarrow$  'Save User Setup'. Confirm by configuring 'Yes'. See also  $\rightarrow \Box$  38. [Device reset](#page-37-0).

#### <span id="page-30-0"></span>6.4.7 Step 7: Configuring the display functions

The display is split into a 7-segment display section and a color section. The dot matrix section can be configured separately for each channel.

All the active channels (analog inputs and calculated values) are offered for selection. To configure the display: press 'E' and select 'Display'.

Select  $\rightarrow$  channel / calculated value and configure one of the following parameters.

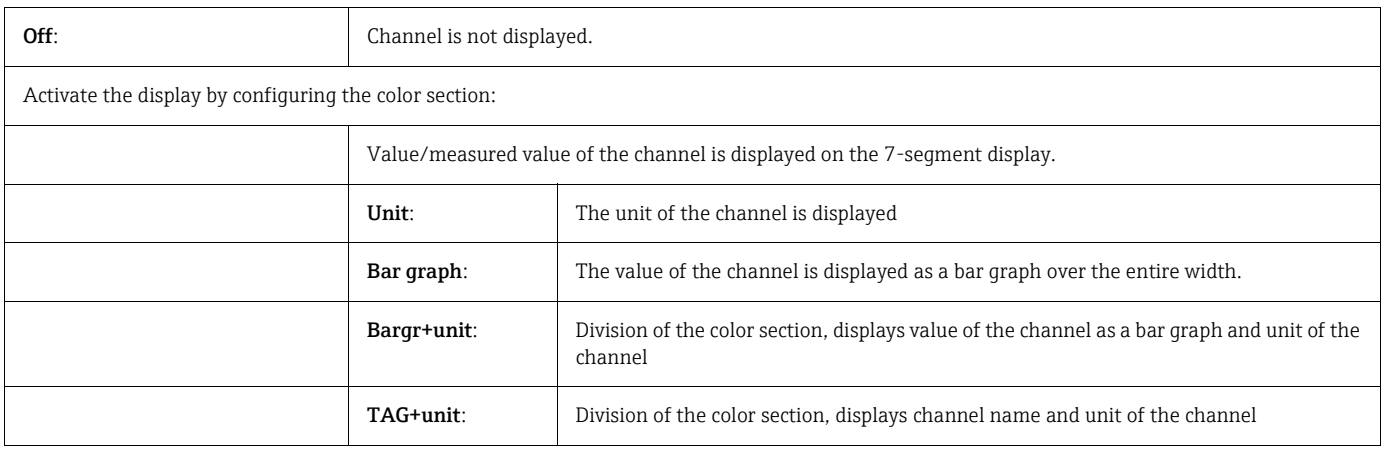

 $\rightarrow$  Contrast: select contrast (can be configured in stages 1 to 7)

 $\rightarrow$  Brightness: select brightness (can be configured in stages 1 to 7)

 $\rightarrow$  Alternating time: select the time between automatic switchover between the channels and calculated values (in seconds: 3, 5, or 10)

'x Back' takes you back to the higher-order menu.

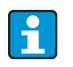

If several channels are active, the device switches automatically between the channels configured.

Non-activated channels, calculated values and minimum and maximum values are called up manually by pressing the '+' and '-' keys and appear for 5 seconds on the display.

### <span id="page-31-0"></span>6.4.8 Overfill protection

In accordance with Annex 2, Section 2(3) and Section 4 of TRbF 510 (Regulation/ construction and inspection guidelines for overfill protection units), and in accordance with the approval guidelines for overfill protection units (ZG-ÜS), the device can be used as a limit signal transmitter for overfill protection units with continuous level measurement for storing combustible and noncombustible liquids which are hazardous to water. Reason:

The device meets the requirement that plant units without an inspection label have to comply with the general and special construction and inspection principles for overfill protection in accordance with Annex 2, Section 4, in the following situations:

- a. in the event of power supply failure and
- b. if limit values are overshot or undershot and
- c. if the connection wires between the upstream isolating transmitter and the meter are disconnected, the safety-oriented message "Maximum level" appears (the limit relay deenergizes).

The set limit values for overfill protection must be protected against unintentional modification.

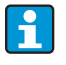

The following function must be activated if additional access protection should be provided for the configuration software:

Select Expert / Setup  $\rightarrow$  System  $\rightarrow$  Overfill protect: German WHG.

#### <span id="page-32-0"></span>Configuration when operating the device in accordance with TRbF510: The device must be set up and operated in accordance with these Operating Instructions which belong to the device. ■ Universal inputs have to be configured (as described in Step 1 - Step 3 ( $\rightarrow \cong 22$  $\rightarrow \cong 22$  ff.). ■ Limit values have to be configured as follows (as described in Step 5,  $\rightarrow \triangleq 27$ ): Function: MAX Assignment: which input signal should be monitored? Set point: maximum limit value to be monitored; value for the switching threshold Hysteresis: no hysteresis (=0) **Time delay**\*: no switching delay  $(=0)$  or the set time must be taken into account for the tail quantity Operating mode\*: norm closed (relay is de-energized if the limit value is violated; set at the factory) Failure mode\*: norm closed (relay is de-energized in the event of an error; set at the factory) \*) Only in the Expert menu. • The device must be locked against access from non-authorized persons; **User code** protects the parameters configured (as Step 6,  $\rightarrow \Box$  [31\)](#page-30-1): Enter the 4-digit code: select digit with '+' or '-' and confirm the individual digit with 'E'; once the digit has been confirmed, the cursor moves to the next position, or skips back to the 'System' menu item once the fourth digit has been entered The lock symbol appears on the display. ■ Select Setup  $\rightarrow$  System  $\rightarrow$  Overfill protect: German WHG. It is absolutely essential to assign the device to a WHG application. Confirming the 'Overfill protect: German WHG' parameter provides additional safety. The device status has to be changed if configuring the device by means of the FieldCare operating

### 6.4.9 Expert menu

You activate the Expert mode by pressing  $E' \rightarrow E$ **xpert**'

The Expert menu offers advanced device settings to be able to adapt the device optimally to the application conditions.

An access code is needed to access the Expert menu. This code is preset at the factory as "0000". If a new access code is defined by the user, it replaces the access code assigned at the factory.

The Expert menu is enabled as soon as the correct access code has been entered.

software, i.e. WHG must be disabled to be able to change parameters.

The configuration options which the Expert mode also offers in addition to the parameters of the normal setup are explained in the following section.

#### Input → Analog input 1/2

#### *Bar 0%, Bar 100%*

Change the scaling of the bar graph; default value: channel scaling

#### *Decimal places*

Specify the desired number of decimal places; default value: 2 decimal places

#### *Damping*

The input signal can be damped by means of a low-pass filter. The damping is specified in seconds (can be configured in steps of 0.1 seconds, max. 999.9 s).

Default values:

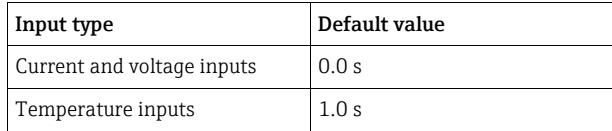

Once 5 times the filter time have elapsed, 99% of the actual measured value is reached.

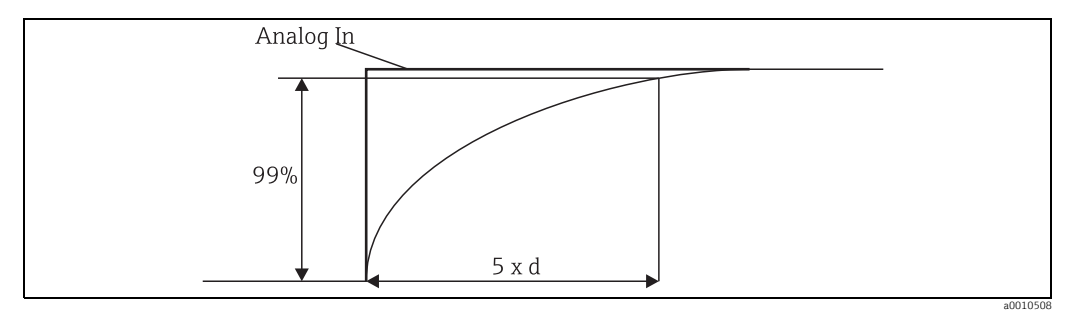

*Fig. 15: Signal damping Analog in: analog input signal d: set damping*

#### *Failure mode*

If an error is detected at one of the two inputs, the internal status of the input is set to error. The behavior of the measured value in the event of an error can be defined here.

 $\blacksquare$  Invalid = invalid value:

The value is not calculated further since it is passed on as an invalid value.

 $\blacksquare$  Fixed value = constant value:

A constant value can be entered. This value is used if the device should perform further calculations. The input continues to be in a fault state. The error flag is also transmitted if the signal is processed further.

#### *Namur NE43*

Only for 4...20 mA. The measured value and the cables are monitored in accordance with NAMUR NE43 recommendations. See  $\rightarrow \Box$  [37](#page-36-0) for this purpose. Default value: enabled

*Open circ detect*

Only for 1-5 V. Open circuit monitoring of the input.

*Failure delay*

Delay time for failure, 0-9999 s

#### *Allow reset*

If this function is activated, the min. and/or max. values can be reset outside the setup in the Display menu. Active access protection does not lock resetting of this memory.

#### Output → Analog output 1/2

#### *Failure mode:*

- $\blacksquare$  Min = Stored minimum value: The stored minimum value is output.
- $\blacksquare$  Max = Stored maximum value:
- The stored maximum value is output.
- $\blacksquare$  Fixed value = Constant value: A constant value for output in the event of an error can be entered.

#### Output  $\rightarrow$  Relay 1/2

#### *Time delay*

Setting the time delay for relay switching.

#### *Operating mode*

Operating mode of the relay:

- **·** norm opened
- $\blacksquare$  norm closed

#### *Failure mode*

- **·** norm opened
- $\blacksquare$  norm closed

#### **NOTICE**

#### Setting the limit relay failsafe mode

 $\blacktriangleright$  The failsafe mode of the limit relay is configured in the setup. If an input to which a limit value is assigned experiences an error, the limit relay assumes the configured status. The effect of the limit relay in the event of an error must be specified in the setup (energizes or de-energizes). If a failsafe mode with a fixed error substitute value is configured in the input assigned, the corresponding relay does not react to the error at the input. Instead it checks the substitute value for limit value violation and switches depending on the limit value violation. The default value specifies that the relay is energized.

#### Application  $\rightarrow$  Calc value 1/2

Failure mode:

- $\blacksquare$  Invalid:
- The calculated value is not valid and is not output.
- $\blacksquare$  Fixed value:
	- A constant value for output in the event of an error can be entered.

#### **Diagnostics**

#### *Verify HW set*

If the hardware has been upgraded (e.g. contains additional relays, universal inputs etc.), hardware verification has to be performed, i.e. the hardware is checked by the deviceinternal firmware.

The Verify HW set function has to be activated in such situations.

#### <span id="page-34-2"></span>*Simulation*

The output value of the analog outputs and the switching condition of the relays can be specified in the simulation mode. Simulation remains active until it is set to "off". The start and end of the simulation are saved in the diagnostic events.

#### Expert  $\rightarrow$  Diagnostics  $\rightarrow$  Simulation:

- **EXECT** Select the output to be simulated with the simulation value
- $\blacksquare$  Select the relay to be simulated with the status

### <span id="page-34-0"></span>6.5 In operation

#### <span id="page-34-1"></span> $6.5.1$  '+' and '-' quick pick keys

You can use the '+' and '-' quick pick keys to switch through all the active channels (universal inputs and calculated values) in the display mode. The measured value or the calculated

value is then displayed for 5 seconds. The channel name pertaining to the value displayed appears in the color section of the display. The maximum and minimum value are offered for each active channel.

You can exit a menu at any time by pressing the '+' and '-' keys simultaneously. Any changes made are rejected.

#### <span id="page-35-1"></span>6.5.2 Min./max. memory

The device writes the highest and lowest values of the inputs and calculated values and saves them cyclically every 15 minutes in the nonvolatile memory.

#### Display:

Select the corresponding channel using the '+' and '-' quick pick keys.

#### Reset the min. and max. values:

Reset in the setup: select the channel (Analog in 1/2, Calc value 1/2), 'Reset min/max', min./max. values of the corresponding channel are reset.

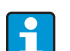

A reset outside the setup (resetting without a user code) is only possible if this was enabled for the channel in the setup (Allow reset,  $\rightarrow \Box$  [24\)](#page-23-0). Press 'E' and select 'Display'. All the channels for which resetting outside the setup is permitted are displayed in succession. Select the corresponding channel and set to 'Yes'. The channel is reset.

### <span id="page-35-0"></span>6.5.3 Device self-diagnosis, failsafe mode and cable open circuit detection/measuring range limits

The device monitors its inputs for a cable open circuit, as well as its own internal functions by means of comprehensive monitoring mechanisms in the device software (e.g. cyclic memory test).

If the self-diagnosis of the device detects an error, the device reacts as follows:

- Open collector output switches
- Red LED lights up
- Relay switches (if active and assigned as a fault/alarm relay)
- **•** Display goes to the error mode  $\rightarrow$  color of channel affected changes to red and an error is displayed
- ï The unit switches automatically between the active channels and the error display

Troubleshooting instructions and a list of all the error messages can be found in Section 9 'Troubleshooting'.

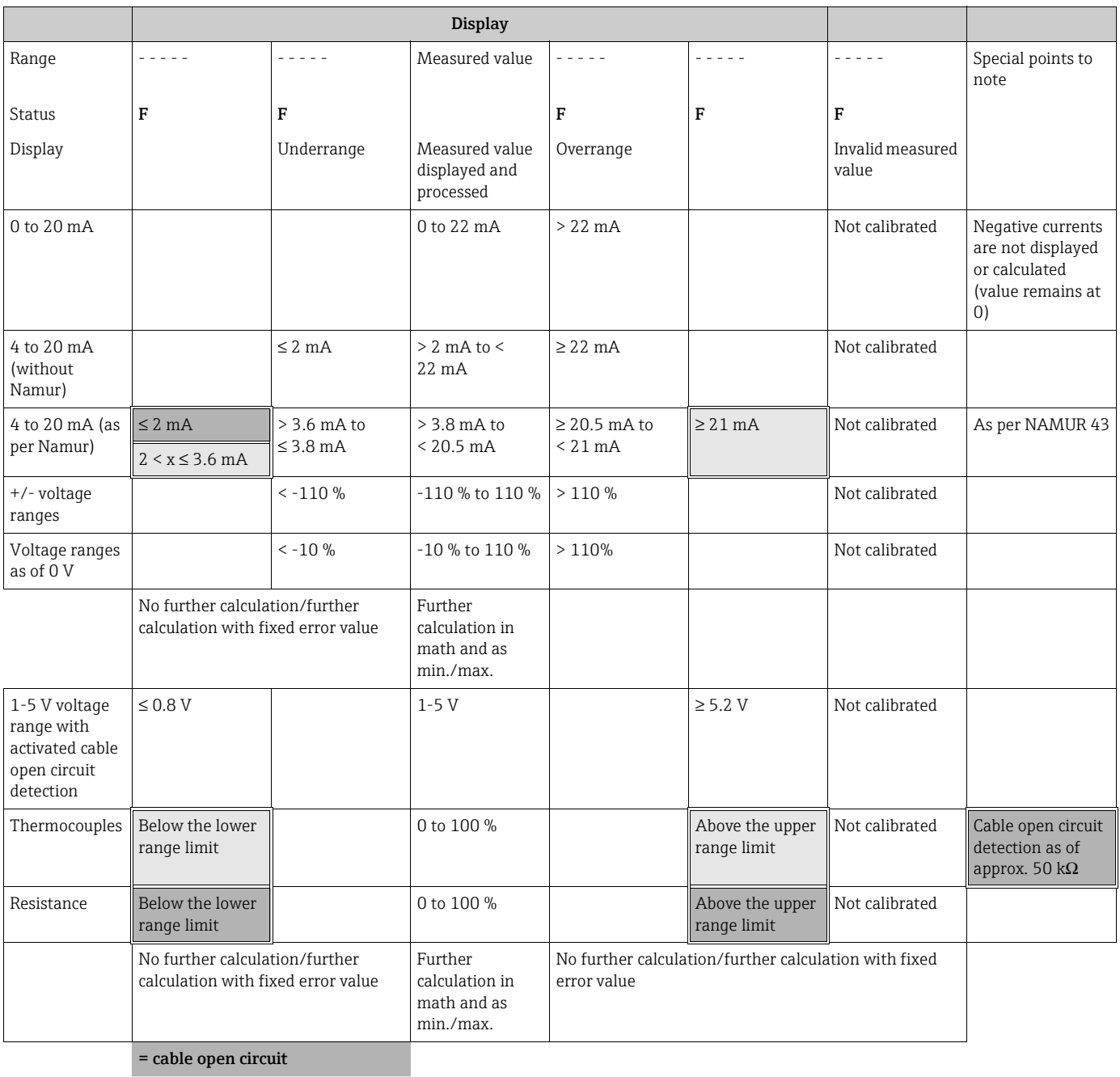

#### <span id="page-36-0"></span>Measuring range limits

= error at sensor

#### <span id="page-37-1"></span>6.5.4 Saving diagnostic events/alarms and errors

Diagnostic events such as alarms and fault conditions are saved in the device as soon as a new error occurs or the status of the device changes. The events saved are saved every 30 minutes to the nonvolatile device memory.

The device lists the following values in the 'Diagnostics' menu:

- $\blacksquare$  Current device diagnosis
- $\blacksquare$  Last device diagnosis
- Previous 5 diagnosis messages

List of error codes, see Section 9.2.1

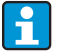

Under certain conditions events saved over the past 30 minutes might be lost.

#### <span id="page-37-2"></span>6.5.5 Operating hours counter

The device has an internal operating hours counter which also acts as the reference for diagnostic events.

The operating hours can be found in the 'Diagnostics'  $\rightarrow$  'Operating time' menu item. This information cannot be reset or changed.

#### <span id="page-37-0"></span>6.5.6 Device reset

The following reset categories are available for a device reset.

'Expert'  $\rightarrow$  'System'  $\rightarrow$  'Reset'  $\rightarrow$  'Factory reset': reset all the parameters to the as-delivered state; all the configured parameters are overwritten.

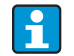

Any user code already defined is overwritten!!! When operation is locked by a user code, this is indicated by a lock symbol on the display.

'Expert'  $\rightarrow$  'System'  $\rightarrow$  'Reset'  $\rightarrow$  'User reset': parameters are loaded and configured in accordance with the user setup saved; configuration currently configured or factory settings are overwritten by the user setup.

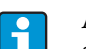

Any user code already defined is overwritten by the user code defined in the user setup!!! If no user code was saved in the user setup, the device is no longer locked. When operation is locked by a user code, this is indicated by a lock symbol on the display.

# <span id="page-38-0"></span>7 Maintenance

No special maintenance work is required on the device.

# <span id="page-38-1"></span>8 Accessories

# <span id="page-38-2"></span>8.1 Communication-specific accessories

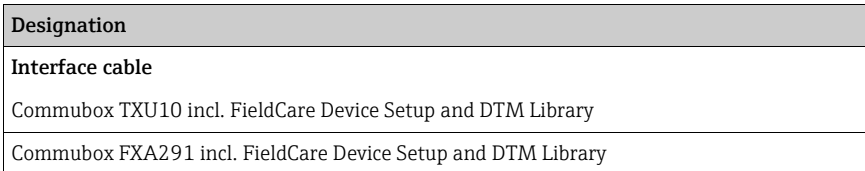

# <span id="page-38-3"></span>9 Troubleshooting

The following section provides you with an overview of possible causes of errors to provide you with an initial troubleshooting aid.

#### **NOTICE**

#### Device malfunction possible when retrofitting with untested hardware

‣ When upgrading/retrofitting the device with additional hardware at a later date (relay, additional universal input and additional analog output), an internal hardware test must be performed by the device software. To do so use the Verify HW set function in the Expert→Diagnostics menu.

### <span id="page-38-4"></span>9.1 Troubleshooting instructions

#### **! WARNING**

#### Danger through electric tension

▶ The device cannot be operated in an open state for error diagnosis!

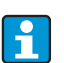

Error codes that are shown on the display are described in Section 9.2. Further information on the failsafe mode is also provided in Section 6.5.3.

### <span id="page-38-5"></span>9.2 Process error messages

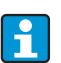

Faults have the highest priority. The associated error code is displayed.

### <span id="page-38-6"></span>9.2.1 Device malfunction

The errors are defined as:

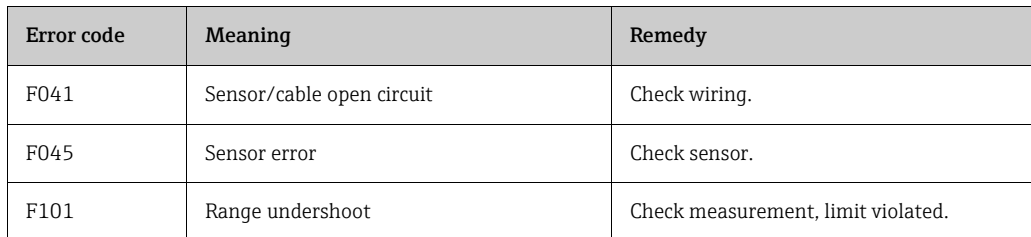

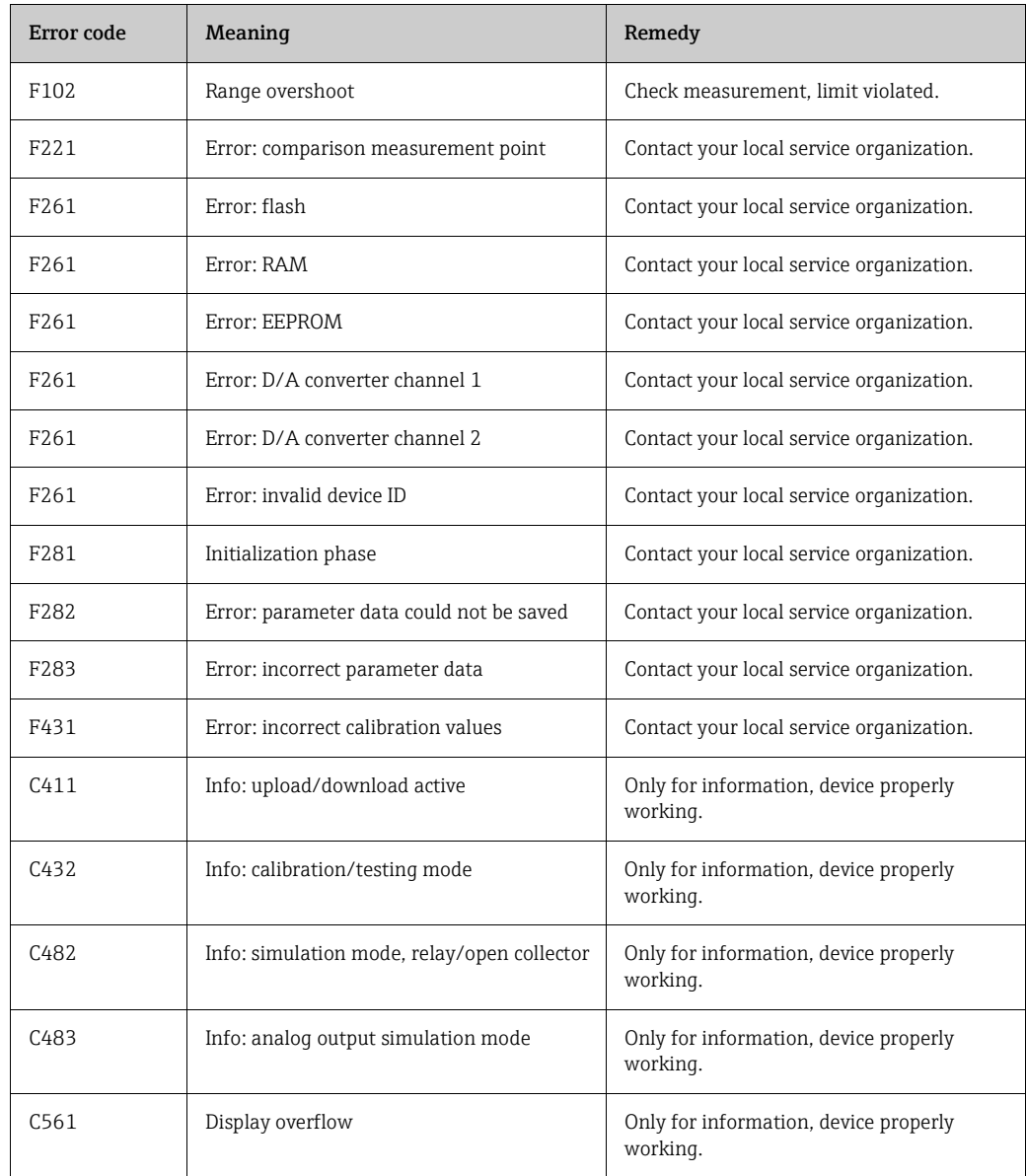

<span id="page-40-0"></span>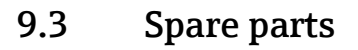

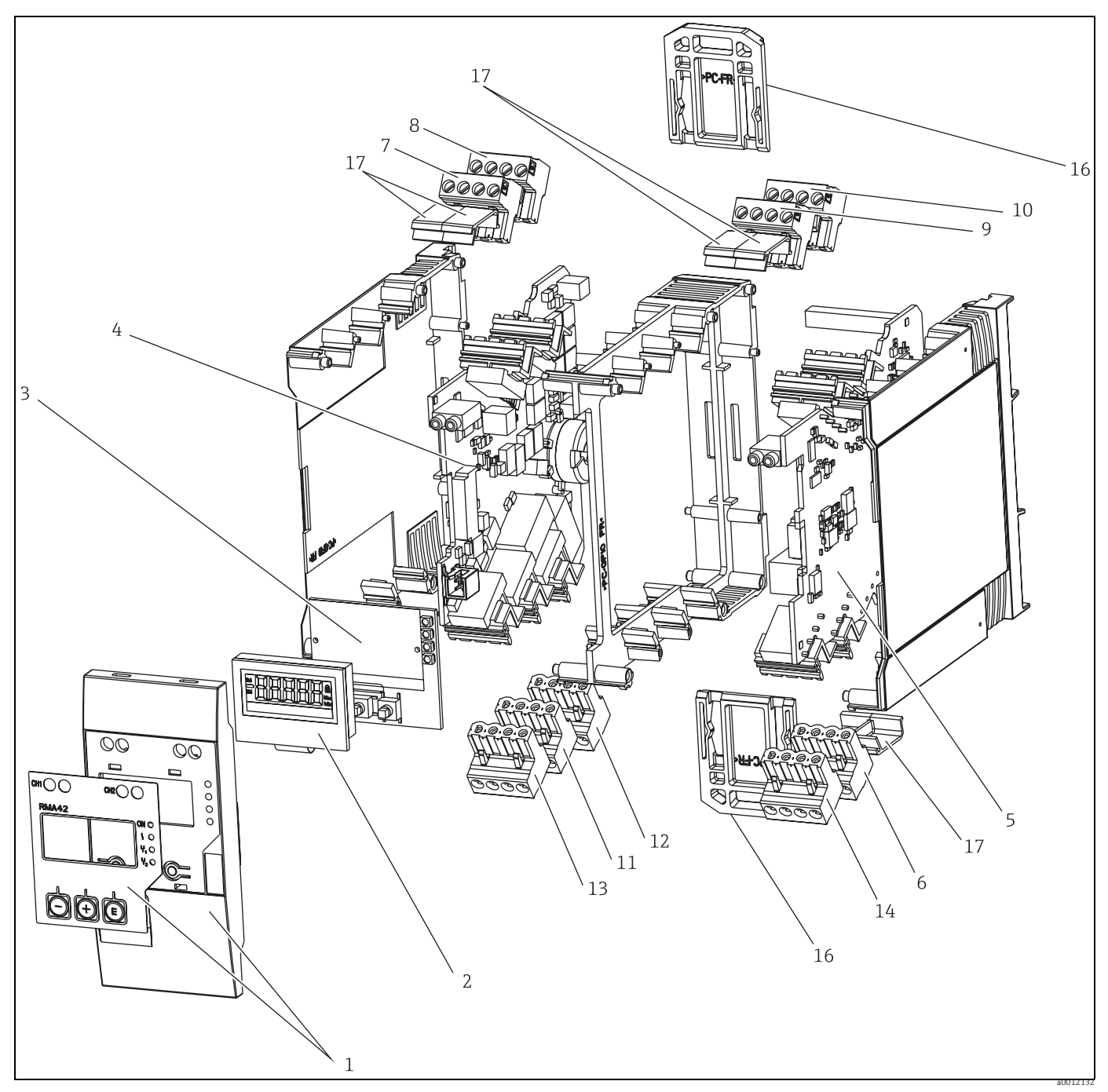

*Abb. 16: Spare parts of the device*

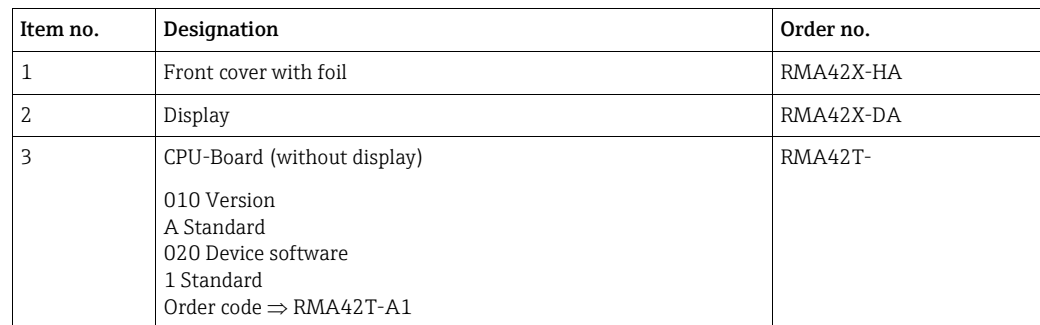

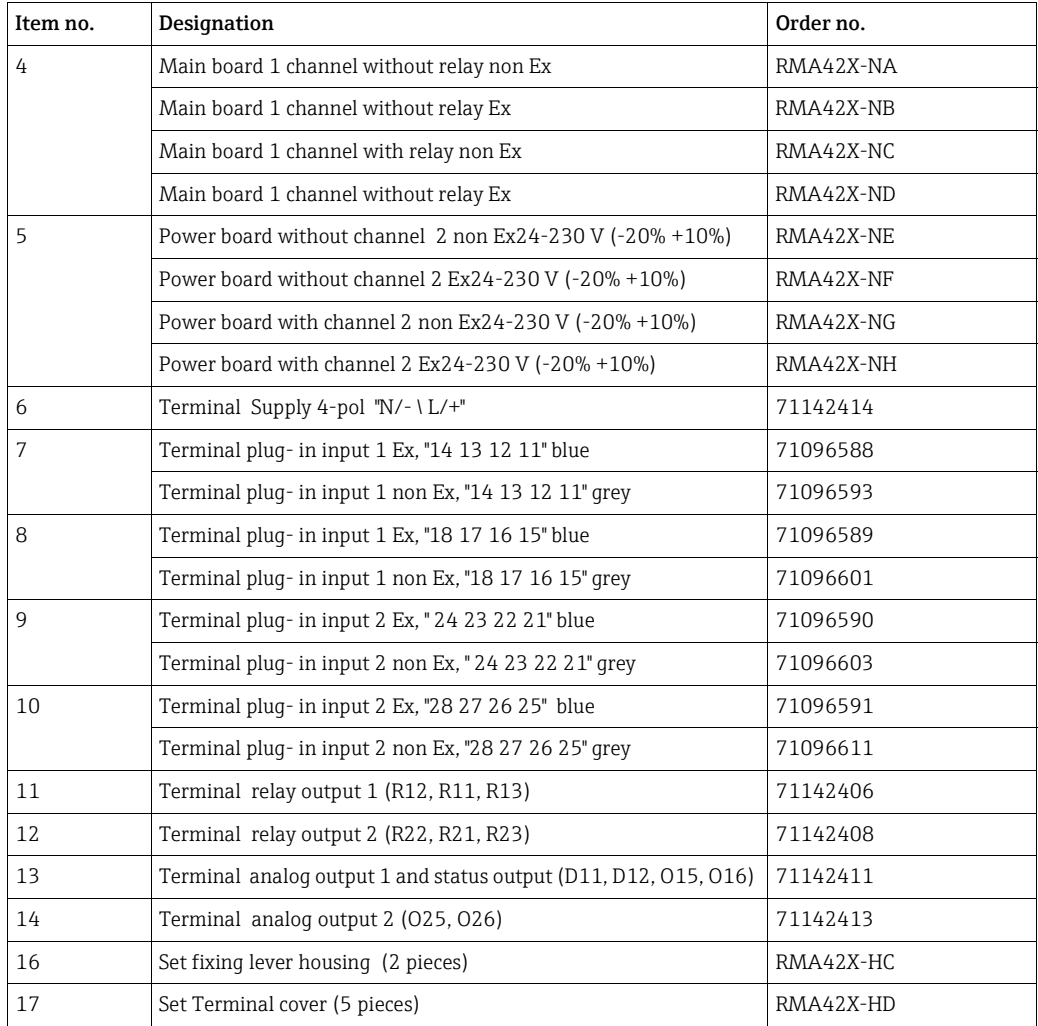

# <span id="page-41-0"></span>9.4 Return

<span id="page-41-2"></span>For a return, e.g. in case of repair, the device must be sent in protective packaging. The original packaging offers the best protection. Repairs must only be carried out by your supplier's service organization.

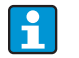

Please enclose a note describing the fault and the application when sending the unit in for repair.

## <span id="page-41-1"></span>9.5 Disposal

The device contains electronic components and must, therefore, be disposed of as electronic waste in the event of disposal. Please observe in particular the local waste disposal regulations of your country.

# <span id="page-42-0"></span>10 Technical data

#### 10.0.1 Input

#### Inputs

One or two universal inputs

#### Measured variable

Current, voltage, resistance, resistance thermometer, thermocouples

#### Measuring ranges

Current:

- $\bullet$  0/4 to 20 mA +10% overrange
- Short-circuit current: max. 150 mA
- $\blacksquare$  Load: 10  $\Omega$

#### Voltage:

- $\bullet$  0 to 10 V, 2 to 10 V, 0 to 5 V, 0 to 1 V, 1 to 5 V,  $\pm$  1 V  $\pm$  10 V,  $\pm$  30 V,  $\pm$  100 mV
- $\blacksquare$  Max. permitted input voltage:
- Voltage  $\geq 1$  V:  $\pm$  35 V Voltage < 1 V: ± 12 V
- $\blacksquare$  Input impedance: > 1 M $\Omega$
- Resistance:
- $\blacksquare$  30 to 3000  $\Omega$

Resistance thermometer:

- $\bullet$  Pt 100 as per IEC60751, GOST, JIS1604
- Pt 500 and Pt 1000 as per IEC60751
- ï Cu 100, Cu 50, Pt 50, Pt 46, Cu 53 as per GOST
- Ni 100, Ni 1000 as per DIN 43760

Thermocouple types:

- ï Type J, K, T, N, B, S, R as per IEC60584
- **Type U as per DIN 43710**
- ï Type L as per DIN 43710, GOST
- ï Type C, D as per ASTM E998

#### Update time

200 ms

#### Linearization

Linearization of input signals and calculated values possible over a maximum of 32 points.

#### Galvanic isolation

Towards all other circuits

```
Output Output signal
```
One or two analog outputs, galvanically isolated

#### Current/voltage output

#### Current output:

- $\bullet$  0/4 to 20 mA
- Overrange up to 22 mA

#### Voltage:

- 0 to 10 V, 2 to 10 V, 0 to 5 V, 1...5 V
- **•** Overrange: up to 11 V, short-circuit proof,  $I_{max}$  < 25 mA

#### Loop power supply

- $\bullet$  Open-circuit voltage: 24 V DC (+15% /-5%) Ex version:  $> 14$  V at 22 mA Non-hazardous operation: > 16 V at 22 mA
- ï Maximum 30 mA short-circuit-proof and overload-proof
- ï Galvanically isolated from system and outputs

#### $\text{HART}^\circ$ :

HART® signals are not affected

#### Status output

Open Collector for monitoring of the device state and alarm notification. The OC output is closed in normal state. In error state, the OC output is opened.

- $\blacksquare$  I<sub>max</sub> = 200 mA
- $\bullet$  U<sub>max</sub> = 28 V
- $\bullet$  U<sub>on/max</sub> = 2 V at 200 mA

#### Limit function

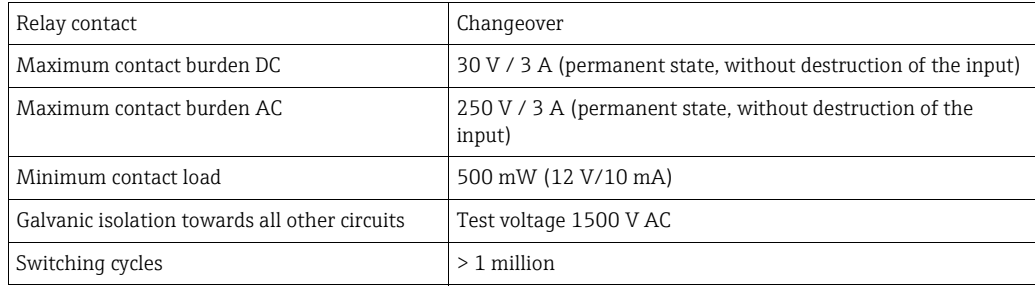

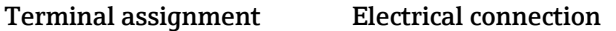

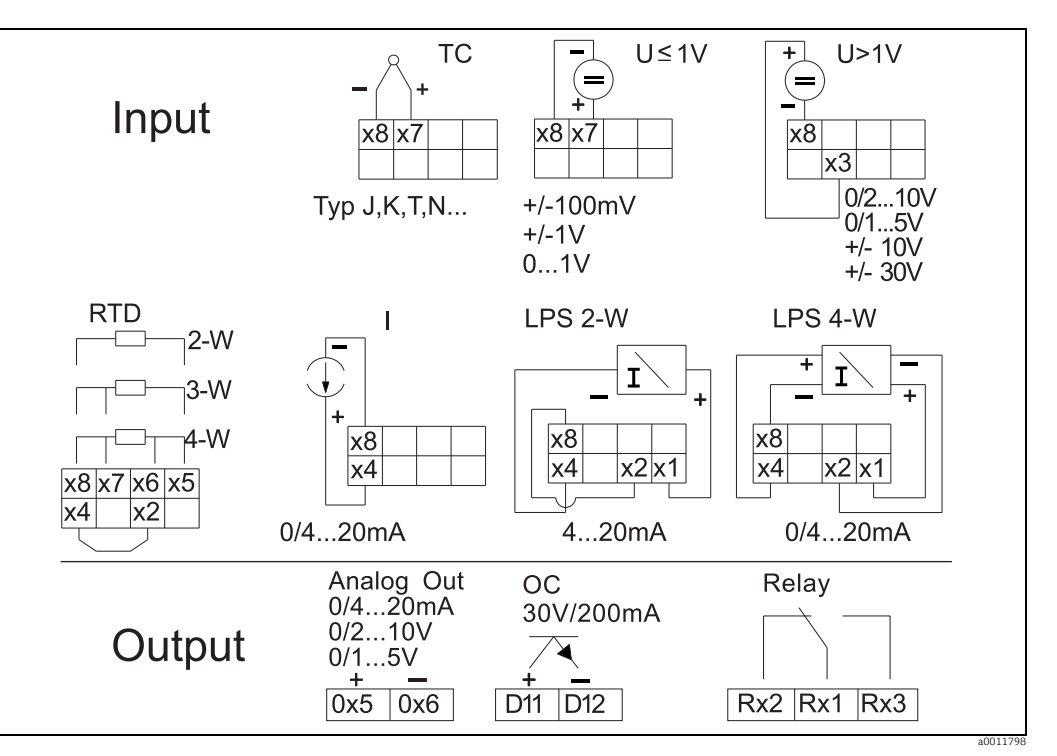

*Fig. 17: Terminal assignment of the process transmitter*

#### Supply voltage

Wide-range power supply unit 24 to 230 V AC/DC (-20 % / +10 %) 50/60 Hz

#### Power consumption

Max. 21.5 VA / 6.9 W

#### Connection data interface

#### Commubox FXA291 PC USB interface

- Connection: 4-pin connector
- **Transmission protocol: FieldCare**
- ï Transmission rate: 38,400 Baud

#### HART®

- **· Connection sockets on the front of the device**
- $\blacksquare$  Internal communication resistor

### Performance characteristics

#### Reference operating conditions

Power supply: 230 V AC, 50/60 Hz Ambient temperature:  $25 \text{ °C} \pm 5 \text{ °C}$  (77 °F  $\pm$  9 °F) Humidity: 20 % to 60 % rel. humidity

#### Maximum measured error

*Universal input:*

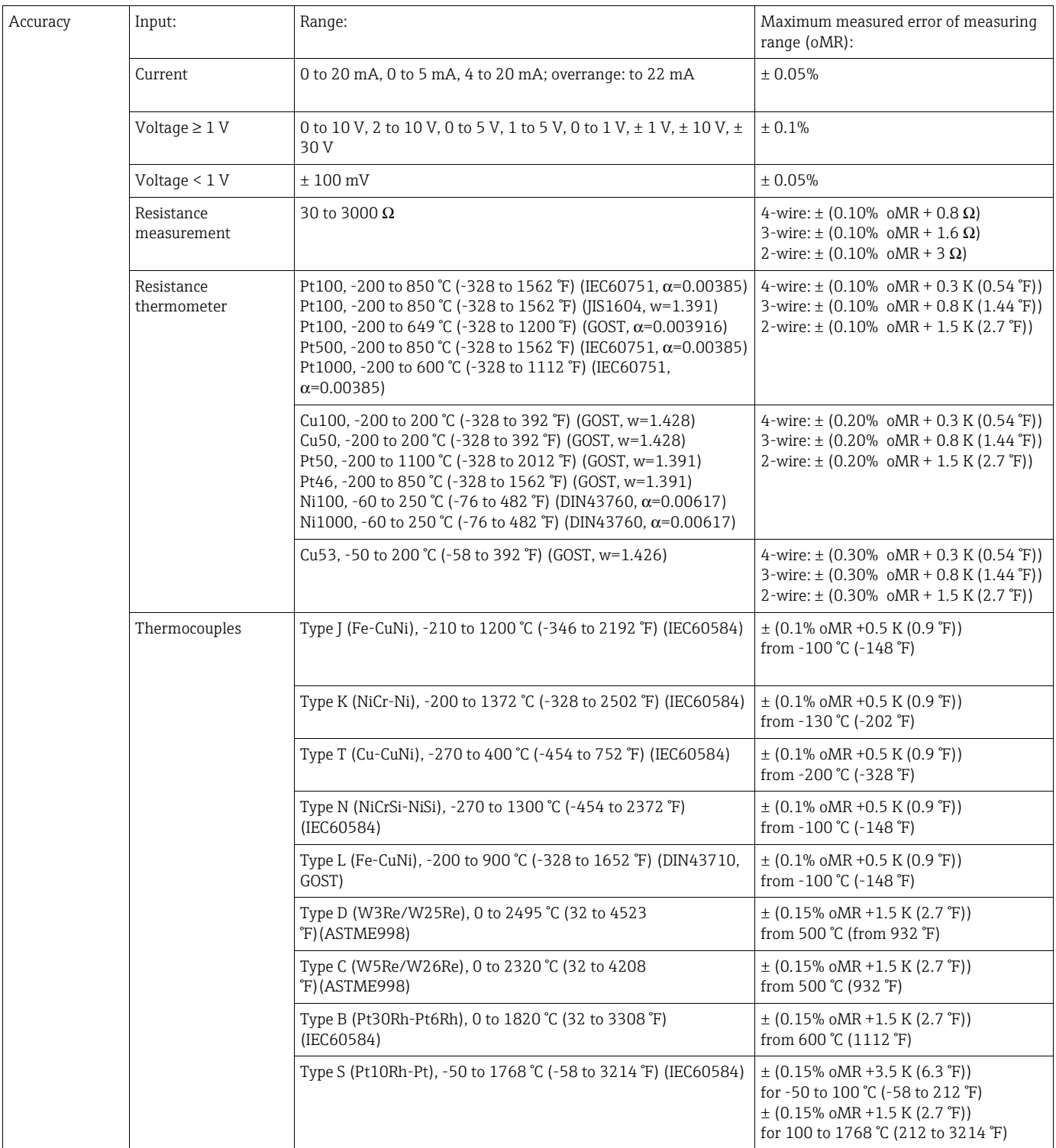

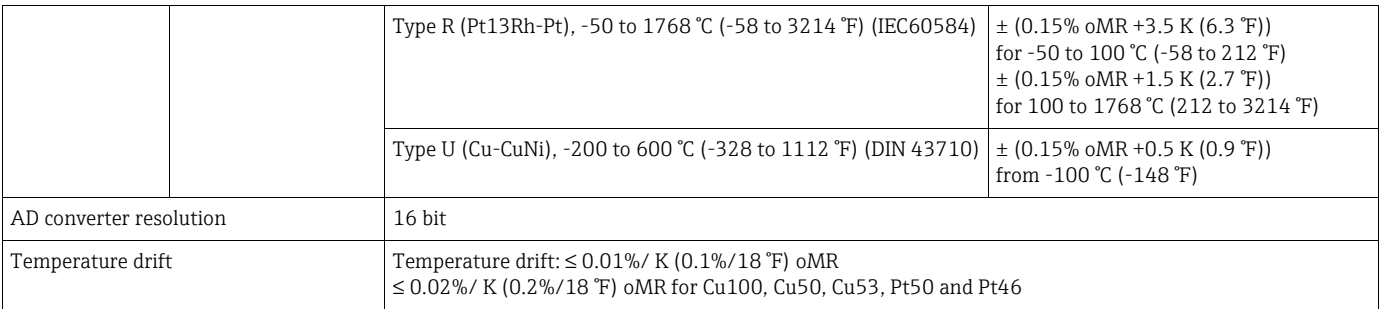

#### *Analog output:*

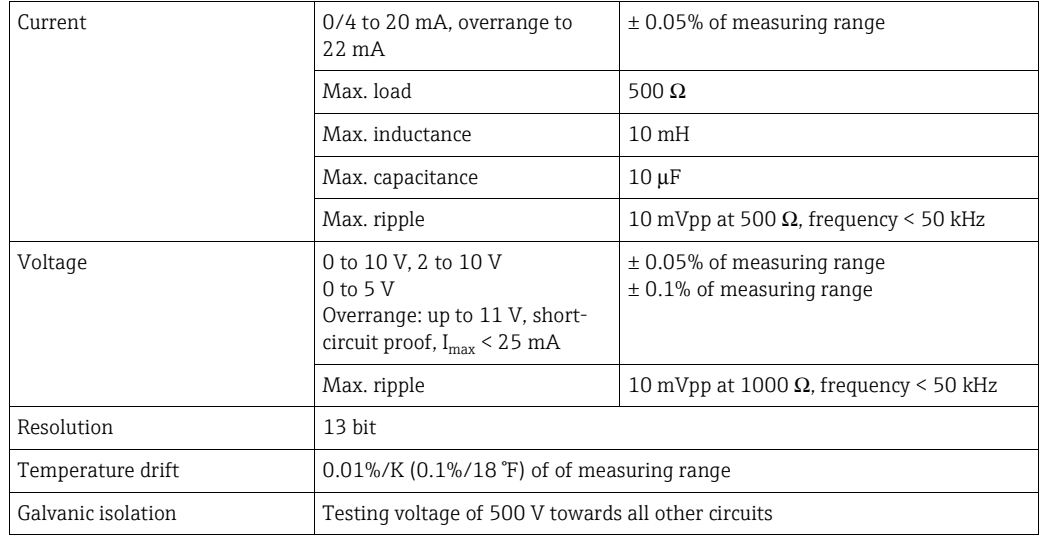

### 10.0.2 Installation

#### Installation instructions

### Mounting location

Mounting on top-hat rail as per IEC 60715. **Orientation** Vertical.

#### Environment

#### *Ambient temperature range*

Non-Ex/Ex devices: -20 to 60 °C (-4 to 140 °F) UL devices: -20 to 50 °C (-4 to 122 °F) To avoid heat accumulation, always make sure the device is sufficiently cooled. If the device is operated in the upper temperature limit range, this reduces the operating life of the display.

*Storage temperature*  $-40$  to  $+85$  °C ( $-40$  to 185 °F)

*Operating height* < 2000 m above MSL (6561 ft) *Climate class* As per IEC 60654-1, Class B2

*Degree of protection* Top-hat rail housing IP 20

*Condensation*

Not permitted

*Electrical safety*

Protection class II, overvoltage category II, pollution level II

*Electromagnetic compatibility (EMC)*

- $\blacksquare$  Interference immunity: To IEC 61326 industrial environments / NAMUR NE 21 **·** Interference emissions:
- To IEC 61326 Class A

### 10.0.3 Mechanical construction

Design, dimensions

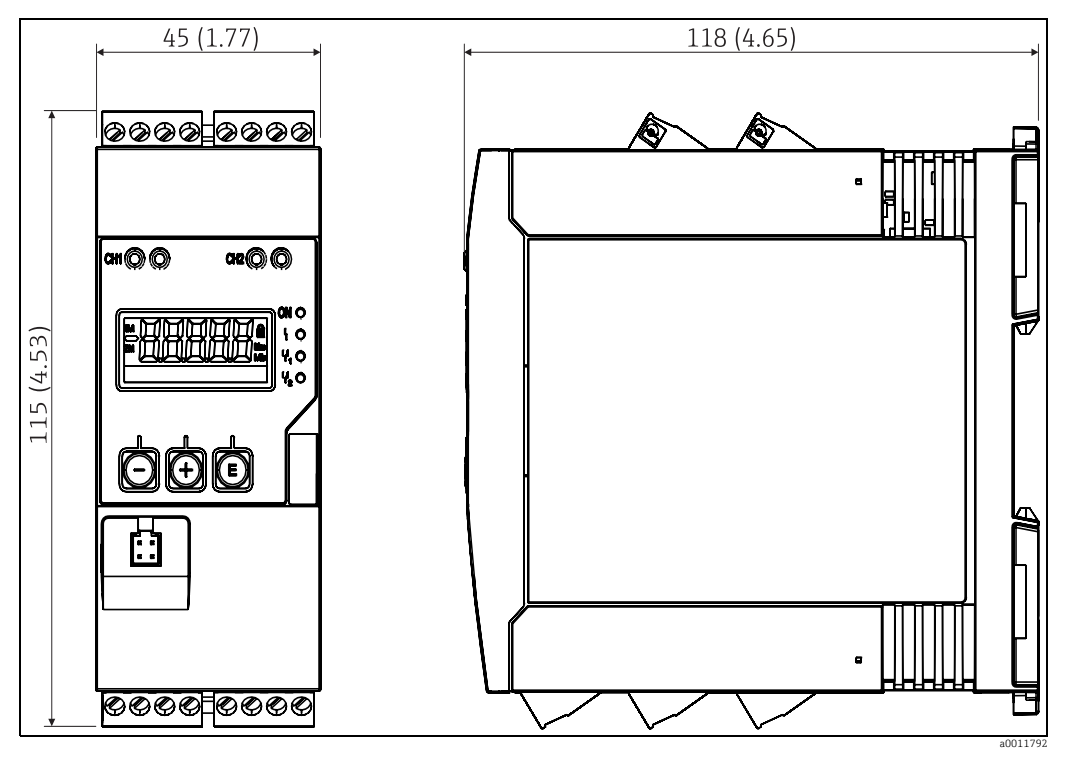

*Abb. 18: Dimensions of the process transmitter in mm (in)*

#### Weight

Approx. 300 g (10.6 oz)

#### Material

 $\blacksquare$  Housing: plastic PC-GF10

#### Terminals

Screw terminals, plug-in; 2.5 mm $^2$  (30-12 AWG; torque 0.5-0.6 Nm (4.4-5.3 lb in))

#### 10.0.4 Human interface

#### Display elements

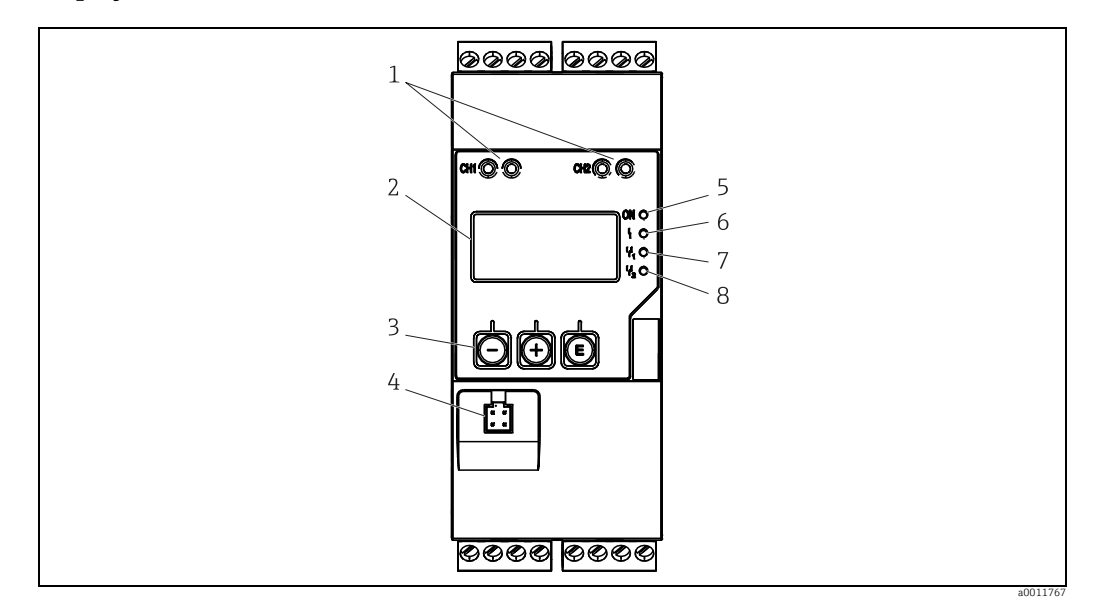

*Fig. 19: Display and operating elements of the process transmitter*

*1: HART® connection sockets*

- *2: Display*
- *3: Operating keys 4: PC interface connection port*
- *5: Green LED; on = supply voltage applied*
- *6: Red LED; on = error/alarm*
- *7: Yellow LED; on = relay 1 energized 8: Yellow LED; on = relay 2 energized*
- 

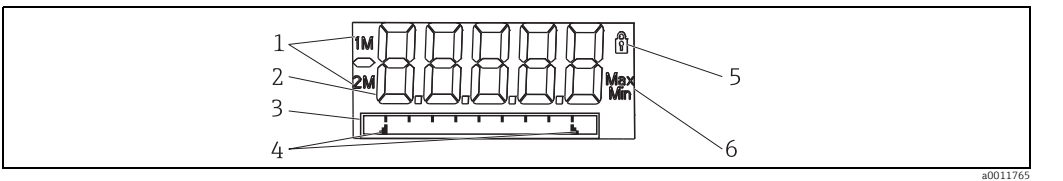

*Fig. 20: Display of the process transmitter*

*1: Channel display: 1: analog input 1; 2: analog input 2; 1M: calculated value 1; 2M: calculated value 2*

*2: Measured value display*

- *3: Dot matrix display for TAG, bar graph and unit 4: Limit value indicators in the bar graph*
- *5: "Operation locked" indicator*
- *6: Minimum/maximum value indicator*
- $\blacksquare$  Display

5-digit, 7-segment backlit LC display Dot matrix for text/bar graph

- $\blacksquare$  Display range
	- -99999 to +99999 for measured values
- $\blacksquare$  Signaling
	- Setup security locking (lock)
	- Measuring range overshoot/undershoot
	- 2 x status relay (only if relay option was selected)

#### Operating elements

3 keys: -, +, E

#### Remote operation

#### Configuration

The device can be configured with the PC software or on site using the operating keys. FieldCare Device Setup is delivered together with the Commubox FXA291 or TXU10-AC (see 'Accessories') or can be downloaded free of charge from www.endress.com.

#### Interface

4-pin socket for the connection with a PC via Commubox FXA291 or TXU10-AC interface cable (see 'Accessories')

### 10.0.5 Certificates and approvals

#### CE mark

The device meets the legal requirements of the EU directives. Endress+Hauser confirms that the device has been tested successfully by affixing the CE mark.

#### Ex approval

Information about currently available Ex versions (ATEX, FM, CSA, etc.) can be supplied by your E+H Sales Center on request. All explosion protection data are given in a separate documentation which is available upon request.

#### Other standards and guidelines

 $\blacksquare$  IEC 60529:

Degrees of protection by housing (IP code)

- ï IEC 61010-1: 2001 Cor 2003 Safety requirements for electrical equipment for measurement, control and laboratory use
- $\blacksquare$  EN 60079-11 Explosive atmospheres - Part 11: equipment protection by intrinsic safety "I"

### 10.0.6 Documentation

- ï Overview brochure: System components Indicators with control unit for field and panel mounting, power supplies, barriers, transmitters, energy managers and surge arresters: FA016K/09
- Ex documentation: ATEX II(1)GD [Ex ia] IIC: XA095R/09/a3

# <span id="page-50-0"></span>11 Appendix

The following tables show all the parameters available in the configuration menu. The values configured at the factory are marked in bold.

# <span id="page-50-1"></span>11.1 Further explanations on the differential pressure application at level measurement

At both universal inputs pressure sensors are connected. With the following calculation steps the volume in the CV channels is finally calculated:

#### 1<sup>st</sup> Calculation Step: Calculation of the filling level

Both pressure sensors provide the actual pressure at the installation point.From both pressures (possibly adjusted for an offset; this has to be set in AI1 respectively AI2) a pressure difference  $(\Delta p)$  is determined. If the pressure difference is divided through the density of the medium multiplied with the gravitational acceleration the measured height is gained.

Level h=  $\Delta p/(\rho^*q)$ 

The following units form the basis of the calculation: Density ρ: [kg/m] Pressure p: [Pa] or  $[N/m^2]$ 

The gravitational acceleration is defined by a constant: Gravitational acceleration  $q=9.81$  m/s<sup>2</sup>

#### **NOTICE**

#### Wrong calculation results through use of incorrect engineering units

‣ If the calculation is to be carried through correctly the measured signal (e.g. in mbar) has to be converted into the according unit Pascal (Pa). This is achieved by a conversion factor. Conversion factors can be found in the table  $\rightarrow \Box$  [52.](#page-51-0)

Examples for the conversion:

Water: density  $p=1000 \text{ kg/m}^3$ 

Pressure measurement: pressure1 (bottom): Scale 0 to 800 mbar (0 to 80000 Pa); Present value: 500 mbar (50000 Pa)

Pressure measurement: pressure2 (top): Scale 0 to 800 mbar (0 to 80000 Pa); Present value: 150 mbar (15000 Pa)

#### When using Pascal:

$$
h = \frac{1}{1000 \text{ kg/m}^3 \times 9.81 \text{ m/s}^2} \times (50000 - 15000 \text{ Pa}) = 3.57 \text{ m}
$$

#### When using mbar:

$$
h = \frac{1}{1000 \text{ kg/m}^3 \times 9.81 \text{ m/s}^2} \times ((500-150 \text{ mbar}) \times (1,0000 \times 10^2)) =
$$

 $h = b * \Delta p$ 

Calculation of the correction factor b:

 $b = 1/(\rho^*q)$ 

for water:  $b = 1/(1000*9.81) = 0,00010194$ 

Tables and examples for the conversion of application related units into the defined values kg/m<sup>3</sup> and Pa or N/m<sup>2</sup>:

 $\bullet$  1 bar = 0.1 N/mm<sup>2</sup> = 10<sup>5</sup> N/m<sup>2</sup> = 10<sup>5</sup> Pa

 $\blacksquare$  1 mbar = 1 hPa = 100 Pa

|        | Pascal                   | Bar                             | Technical<br>Atmosphere       | Physical<br>Atmosphere | Torr               | Pounds per square<br>inch      |
|--------|--------------------------|---------------------------------|-------------------------------|------------------------|--------------------|--------------------------------|
|        | (Pa)                     | (bar)                           | (at)                          | (atm)                  | (torr)             | (psi)                          |
|        | $\equiv 1 \text{ N/m}^2$ | $\equiv$ 1 Mdyn/cm <sup>2</sup> | $\equiv$ 1 kp/cm <sup>2</sup> | $\equiv$ 1 pSTP        | $\equiv$ 1 mmHq    | $\equiv$ 1 lbf/in <sup>2</sup> |
| 1 Pa   |                          | $1.0000 * 10^{-5}$              | $1.0197 * 10^{-5}$            | $9.8692 * 10^{-6}$     | $7.5006 * 10^{-3}$ | $1.4504 * 10^{-4}$             |
| 1 bar  | $1.0000 * 105$           |                                 | $1.0197 * 10^{0}$             | $9.8692 * 10^{-1}$     | $17.5006 * 10^2$   | $1.4504 * 101$                 |
| 1 at   | $9.8067 * 10^{4}$        | $9.8067 * 10^{-1}$              |                               | $9.6784 * 10^{-1}$     | $7.3556 * 10^2$    | $1.4223 * 101$                 |
| 1 atm  | $1.0133 * 105$           | $1.0133 * 10^{0}$               | $1.0332 * 10^{0}$             |                        | $7.6000 * 10^2$    | $1.4696 * 101$                 |
| 1 torr | $1.3332 * 102$           | $1.3332 * 10^{-3}$              | $1.3595 * 10^{-3}$            | $1.3158 * 10^{-3}$     |                    | $1.9337 * 10^{-2}$             |
| 1 psi  | $6.8948 * 103$           | $6.8948 * 10^{-3}$              |                               |                        |                    |                                |

<span id="page-51-0"></span>Conversion factors for various pressure engineering units:

#### Density:

The density has to be taken from the specifications of the medium that the tank contains. In the given table standard approximate values that can help for a first orientation are listed

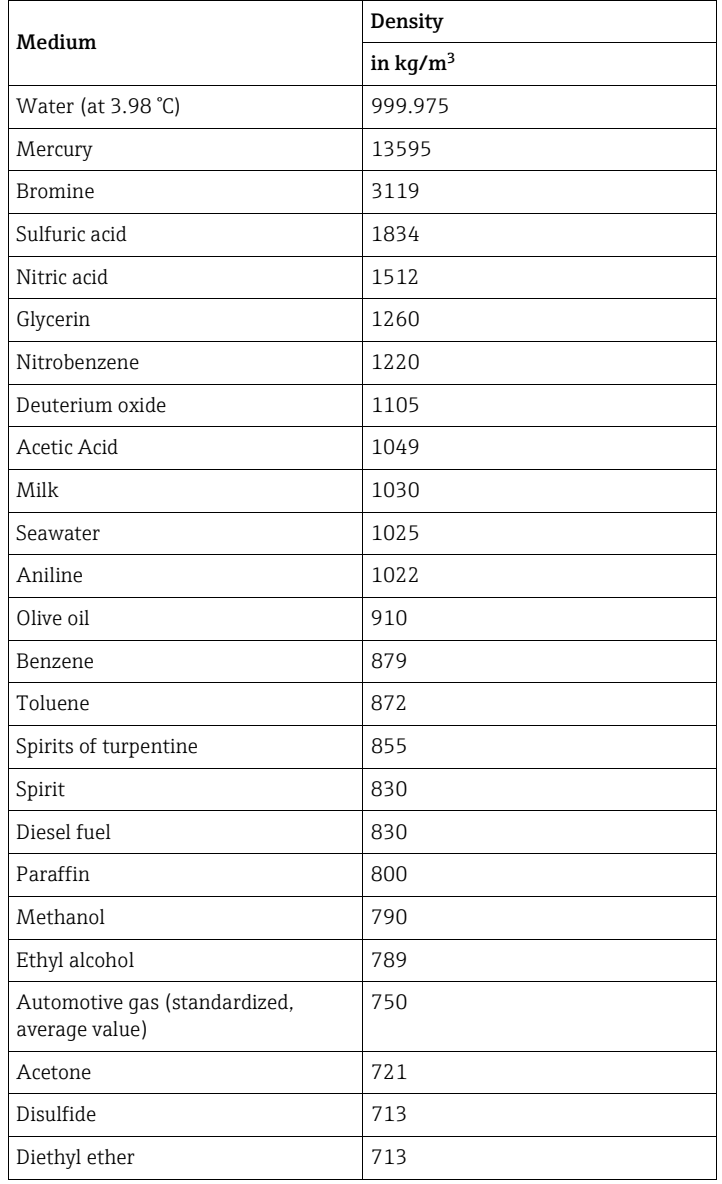

#### 2<sup>nd</sup> Calculation step: Calculation of the volume out of the height

By means of the linearization of the calculated height value the volume can be calculated. This is done by assigning a certain volume value to every height value in dependency of the tank shape.

This linearization is mapped over up to 32 supporting points. However, at a straight-linear dependency of filling height and volume are sufficient.

The integrated tank-linearization module in FieldCare provides support here.

# <span id="page-52-0"></span>11.2 Display menu

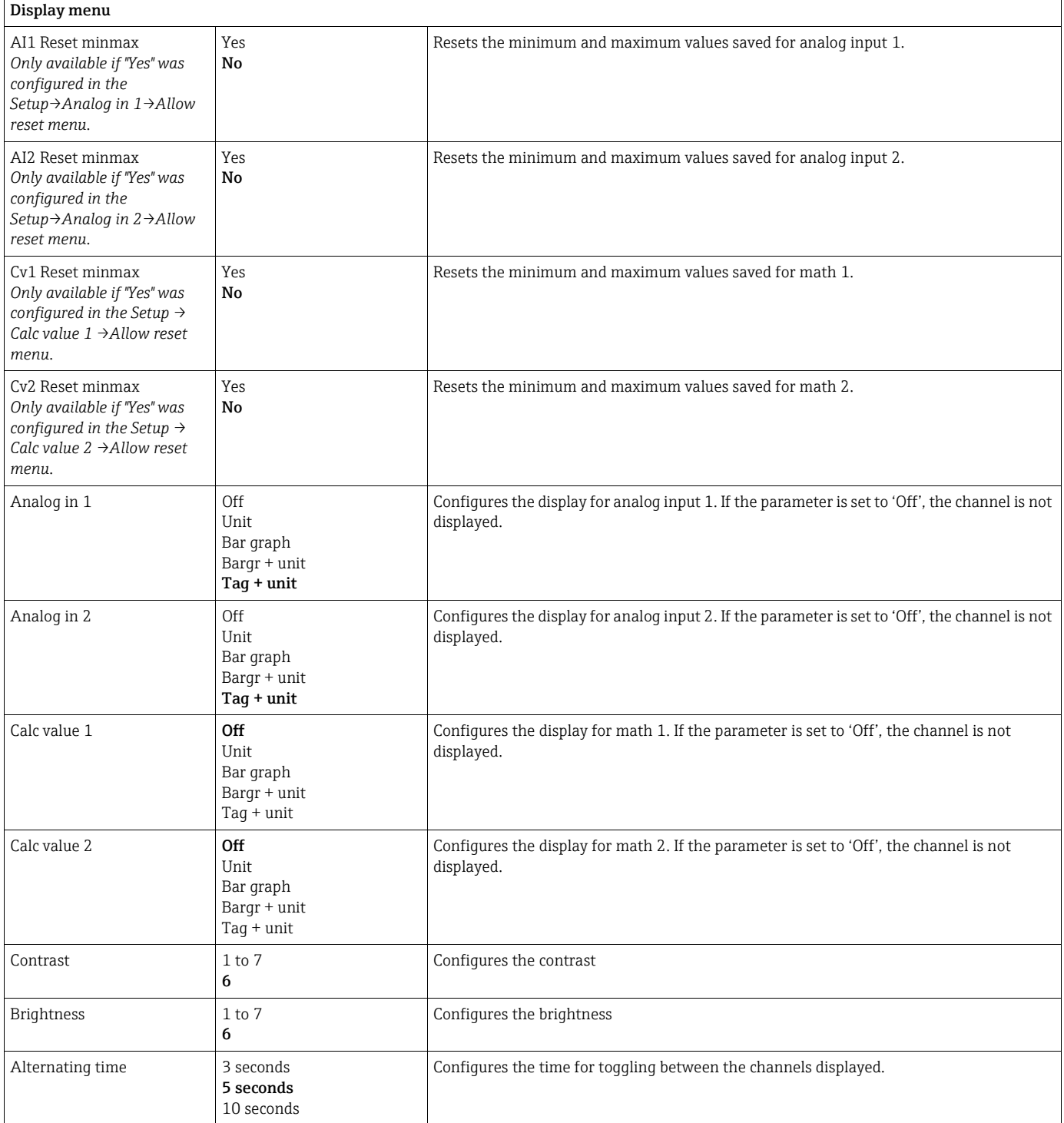

<span id="page-53-0"></span>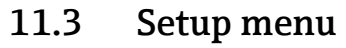

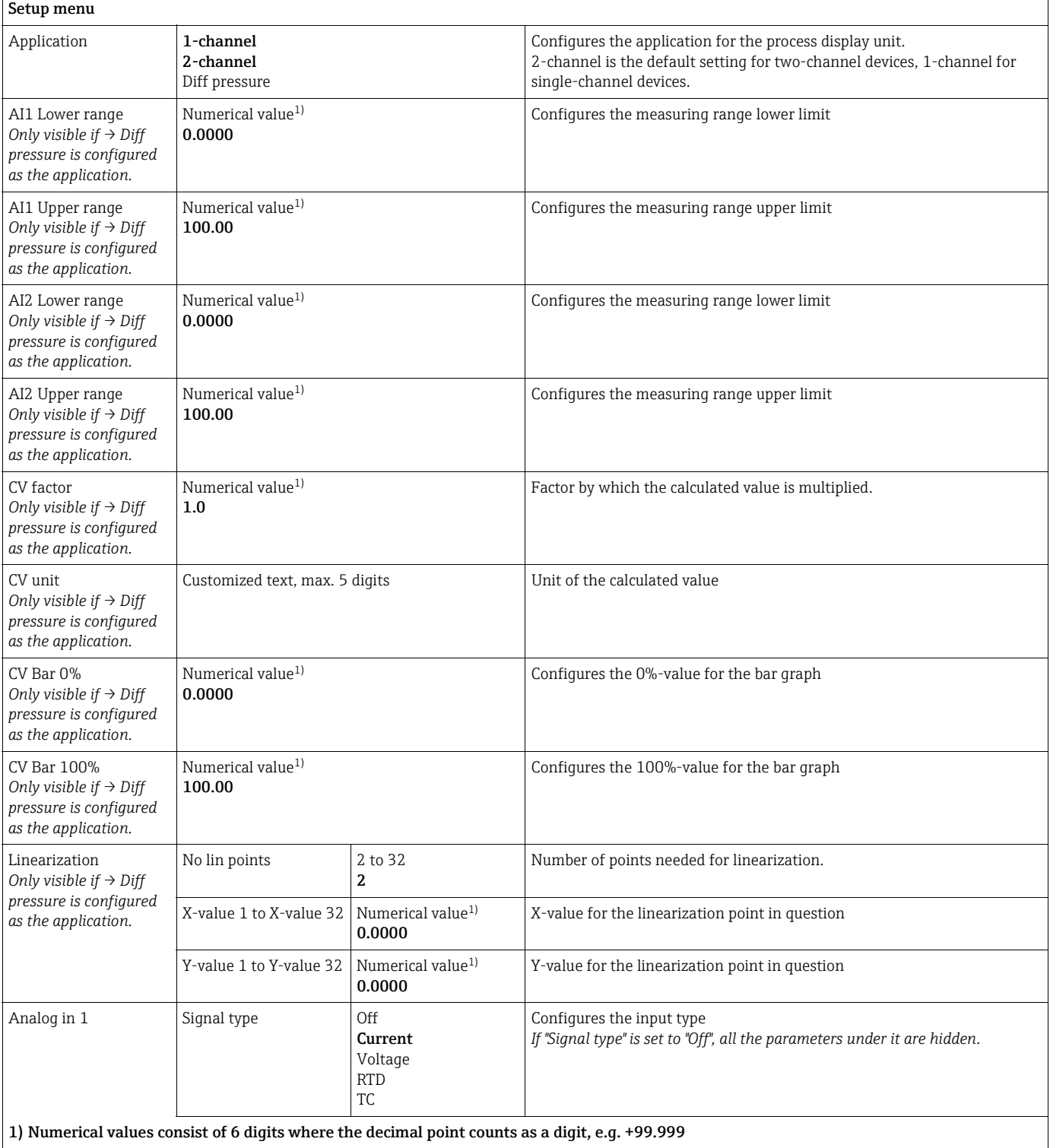

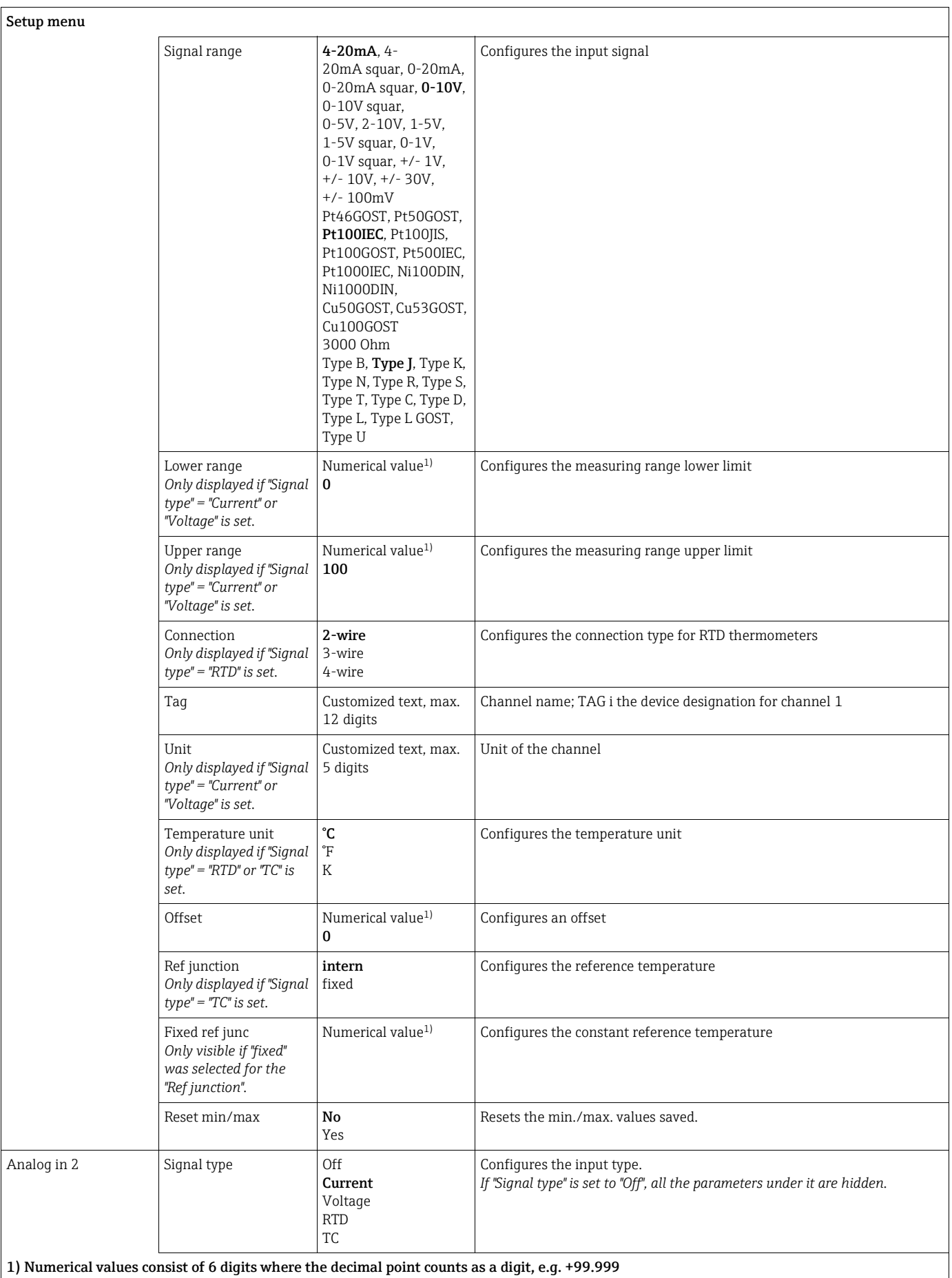

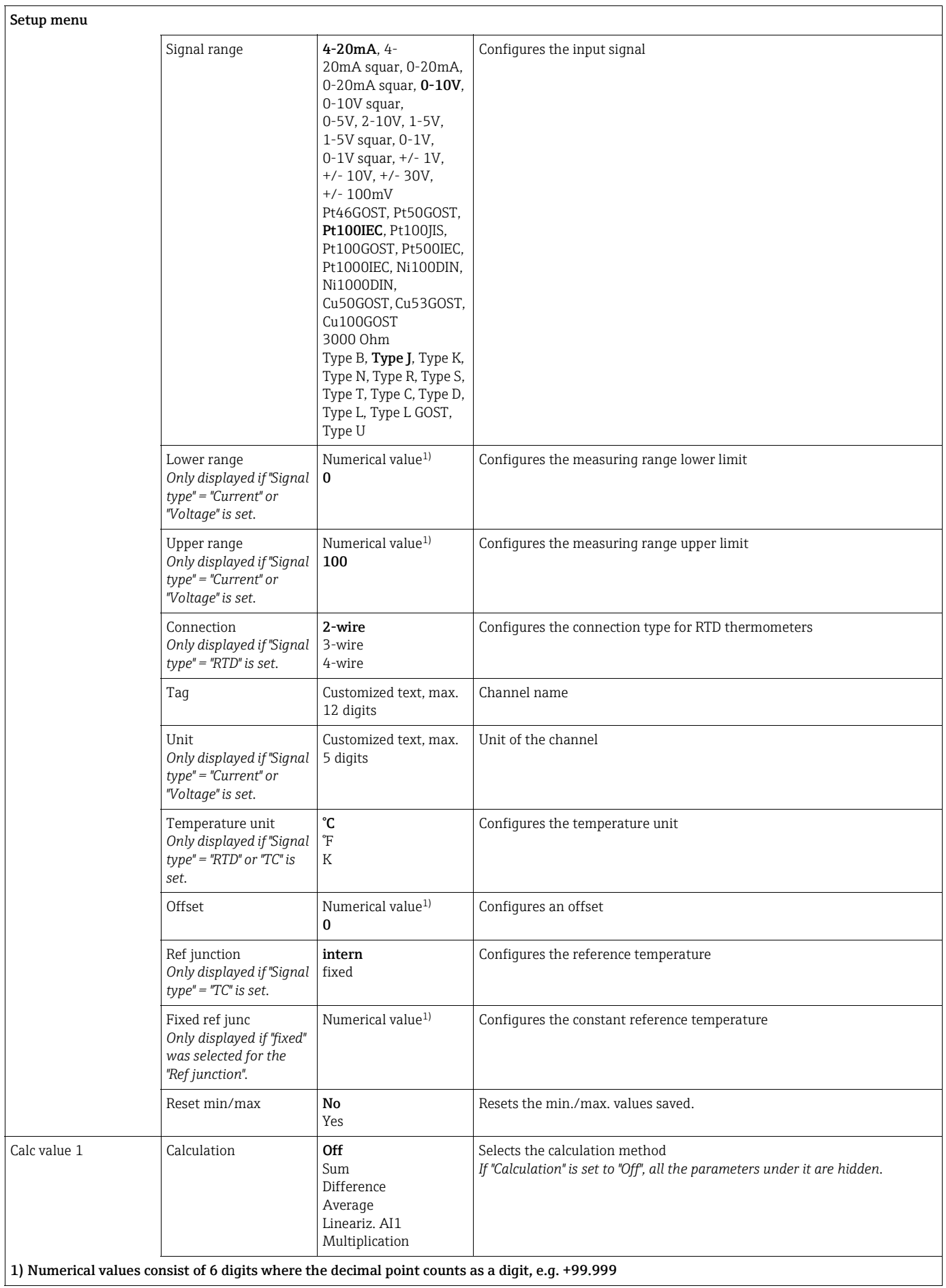

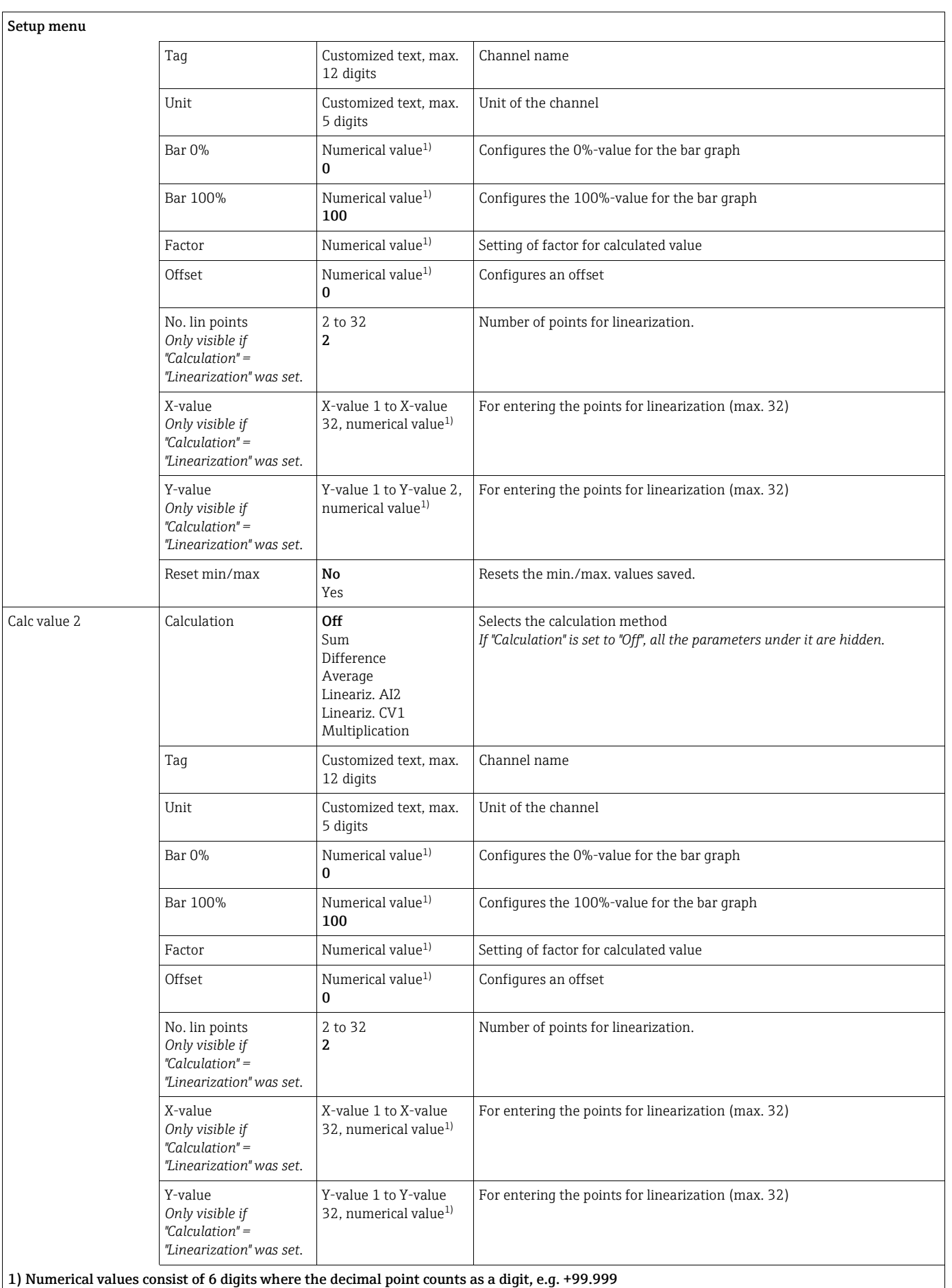

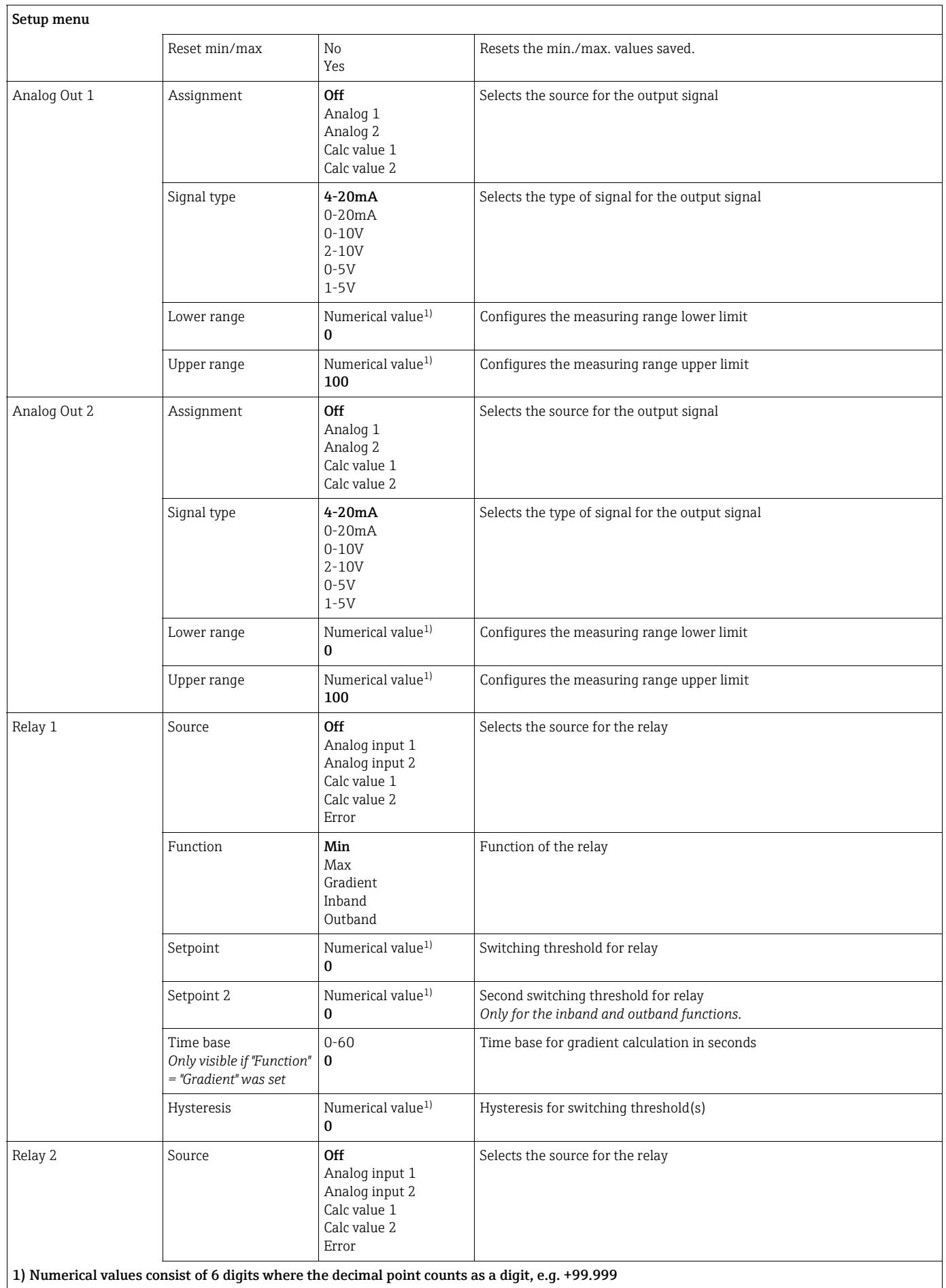

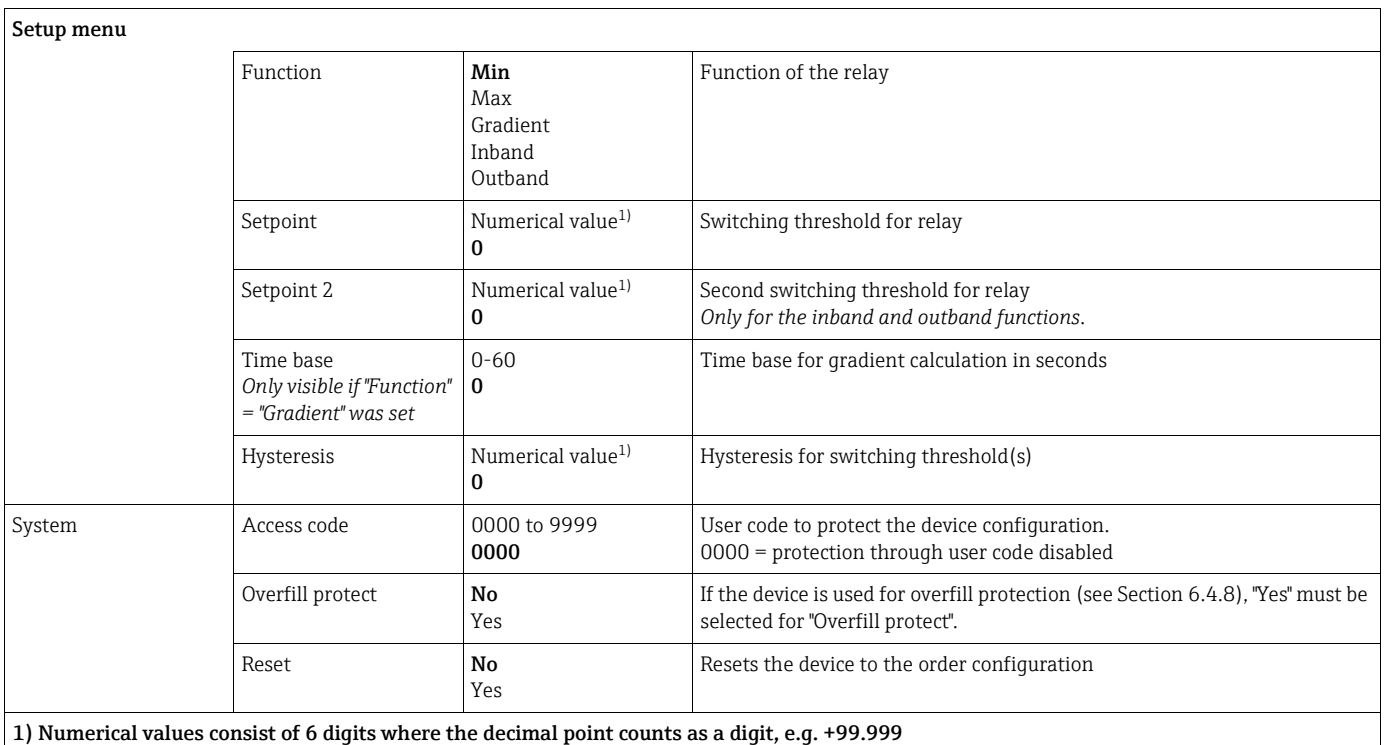

# <span id="page-58-0"></span>11.4 Diagnostics menu

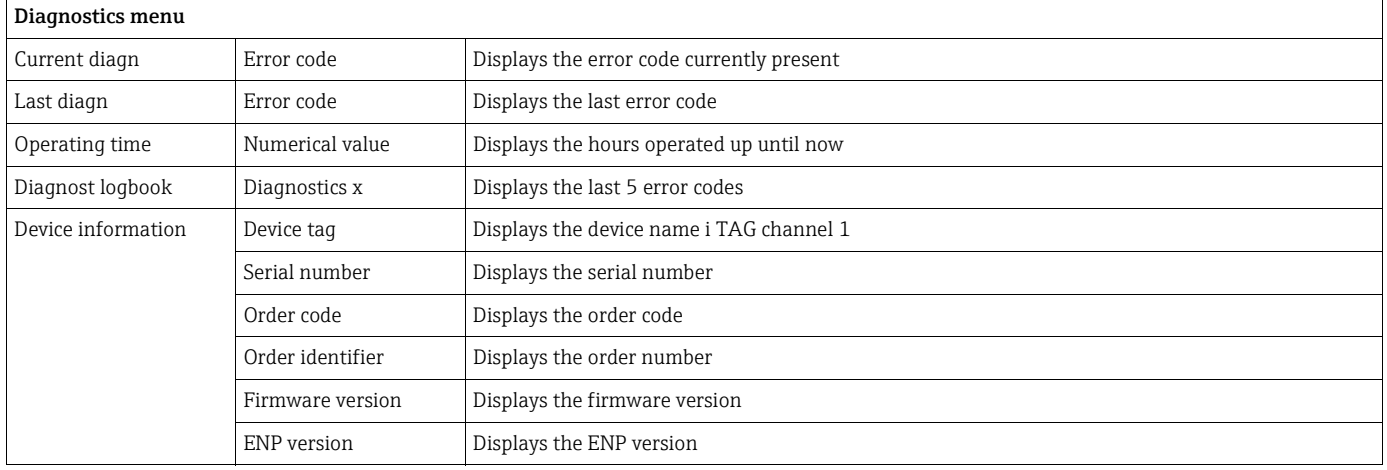

# <span id="page-58-1"></span>11.5 Expert menu

In addition to all the parameters in the Setup menu, the following parameters are also available in the Expert mode:

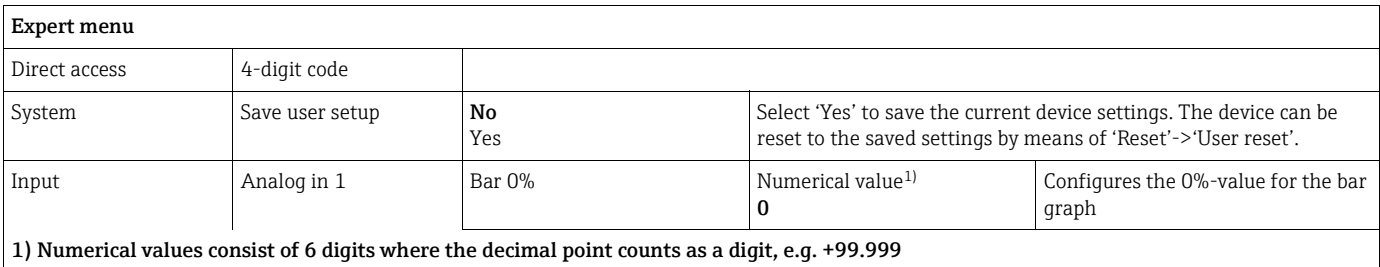

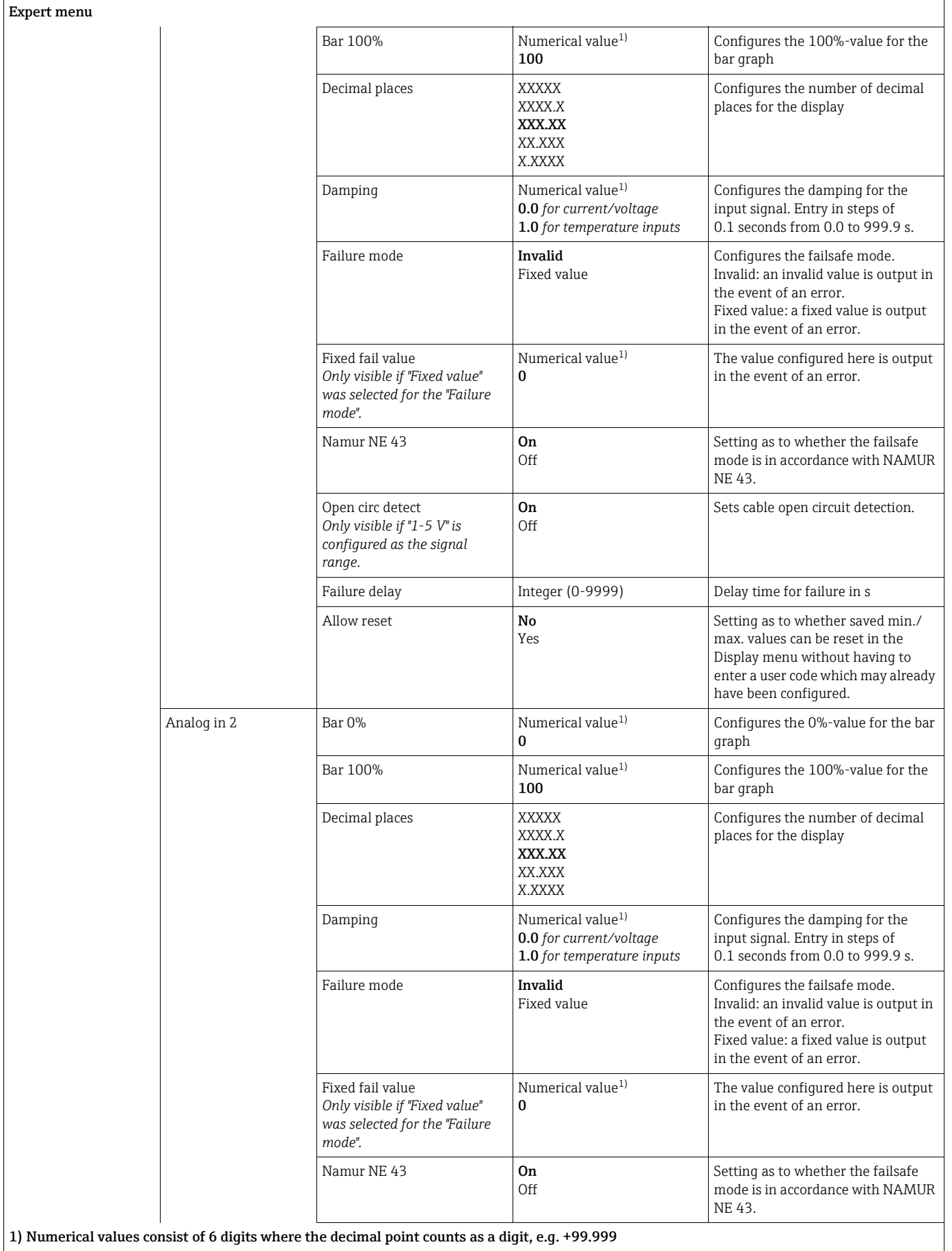

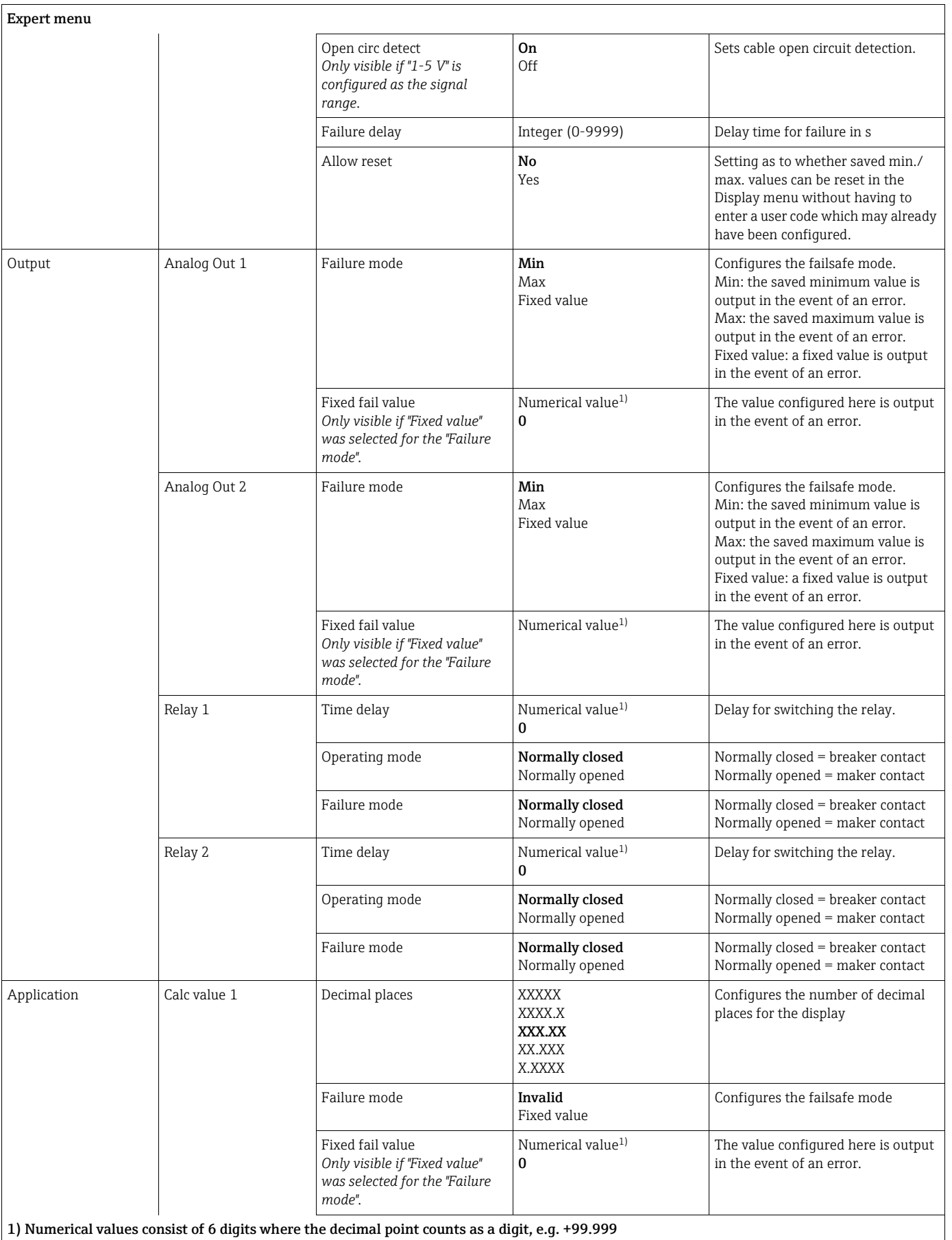

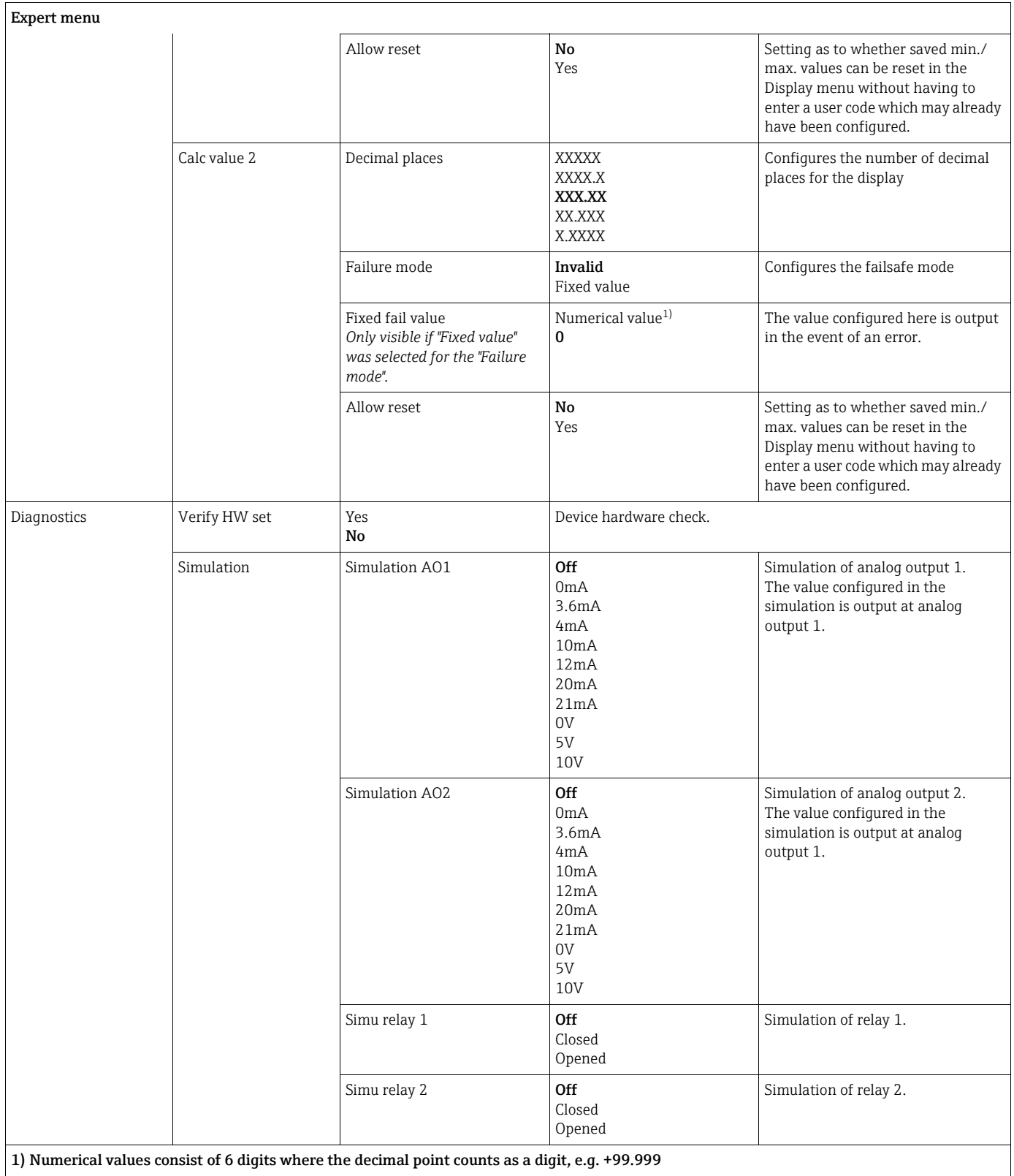

# <span id="page-62-0"></span>Index

#### A [Access protection. . . . . . . . . . . . . . . . . . . . . . . . . . . . . . . . 31](#page-30-2) Analog output [Configuration . . . . . . . . . . . . . . . . . . . . . . . . . . . . . . . . 26](#page-25-1) Application conditions [Configuration . . . . . . . . . . . . . . . . . . . . . . . . . . . . . . . . 22](#page-21-1) C [Cable open circuit detection . . . . . . . . . . . . . . . . . . . . . . . 36](#page-35-0) Calculations [Configuration . . . . . . . . . . . . . . . . . . . . . . . . . . . . . . . . 26](#page-25-0) Configuration Advanced device configuration . . . . . . . . . . . . . . . . 31 [Analog output . . . . . . . . . . . . . . . . . . . . . . . . . . . . . . . 26](#page-25-1) [Application conditions . . . . . . . . . . . . . . . . . . . . . . . . 22](#page-21-1) [Calculations . . . . . . . . . . . . . . . . . . . . . . . . . . . . . . . . . 26](#page-25-0) [Differential pressure application . . . . . . . . . . . . . 23–](#page-22-0)[24](#page-23-2) [Display functions . . . . . . . . . . . . . . . . . . . . . . . . . . . . . 31](#page-30-0) [Overfill protection in accordance with TRbF510 . . . 33](#page-32-0) [Relay . . . . . . . . . . . . . . . . . . . . . . . . . . . . . . . . . . . . . . . 27](#page-26-0) [Setup menu item . . . . . . . . . . . . . . . . . . . . . . . . . . . . . 24](#page-23-1) [Steps . . . . . . . . . . . . . . . . . . . . . . . . . . . . . . . . . . . . . . . 22](#page-21-5) [Universal inputs . . . . . . . . . . . . . . . . . . . . . . . . . . . . . . 24](#page-23-0) Configuration via interface............................ 13

# D

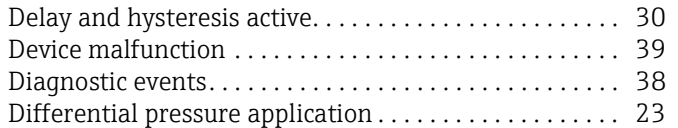

# E

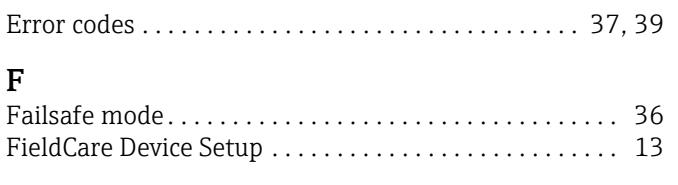

### H

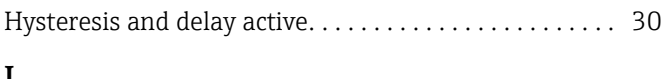

#### I Icons

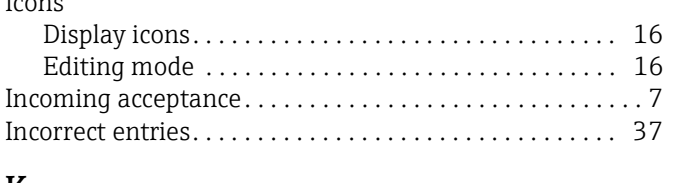

### K

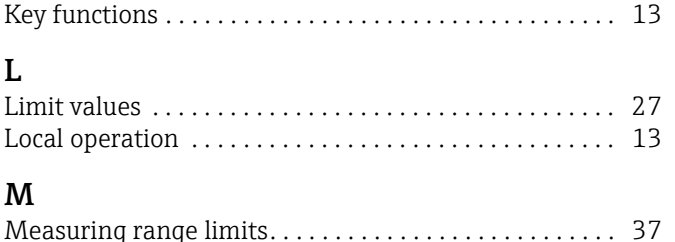

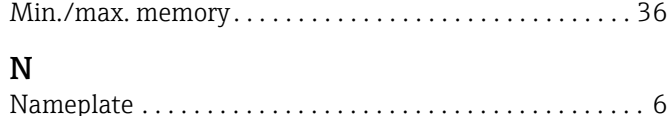

# O

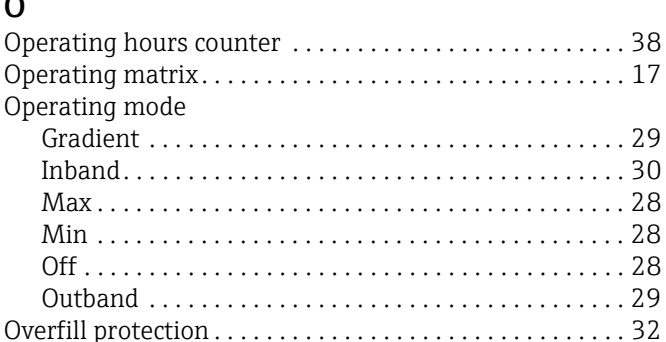

# $\Omega$

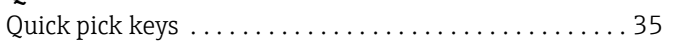

# R

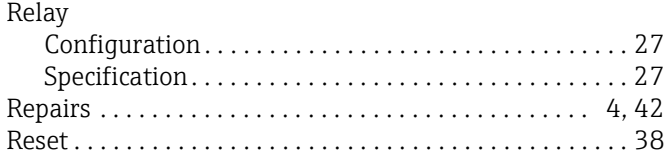

### S

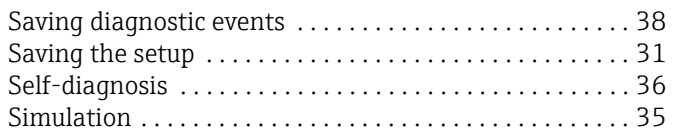

### T

```
Transportation and storage . . . . . . . . . . . . . . . . . . . . . . . . . 7
```
# U

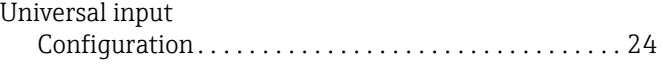

www.addresses.endress.com

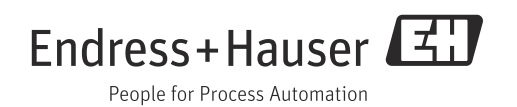